# CHleru

## **専修大学様 CaLabo Online 簡易マニュアル (応用編)**

チエル 株式会社

### 目次

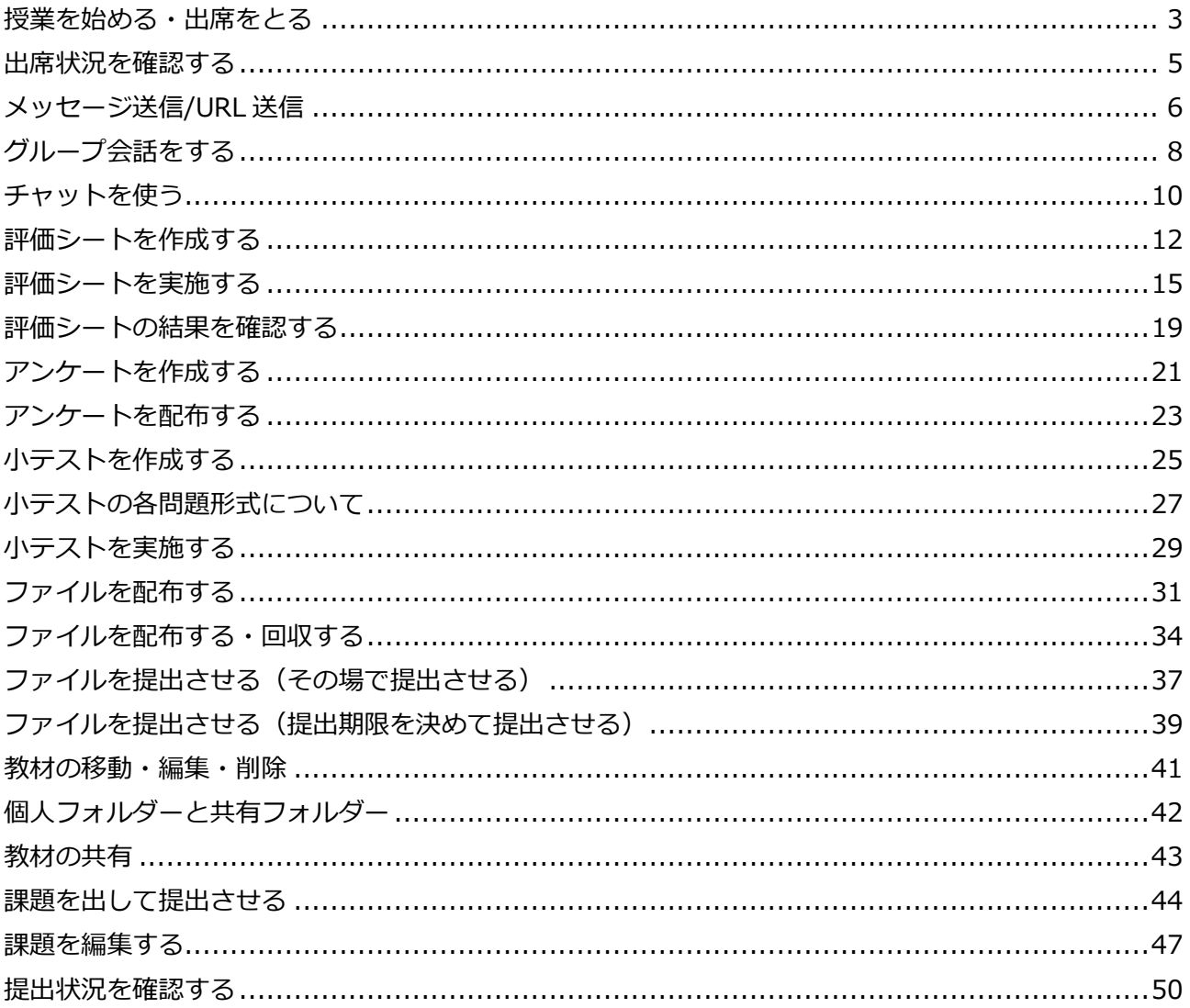

### <span id="page-2-0"></span>授業を始める・出席をとる **授業を始める・出席をとる**

授業を開始して学習者の出席を取ることができます。授業を開始することで「先生画面送信」 や「モデル」など授業支援機能を利用することができます。

#### **授業を開始しないと「先生画面送信」「ALL CALL」「モデル」「メッセージ送信」 「インカム」「学習者モニター」「グループ会話」などの機能を利用することができません。 上記機能を利用する場合は必ず授業開始と出席をするようにしてください。**

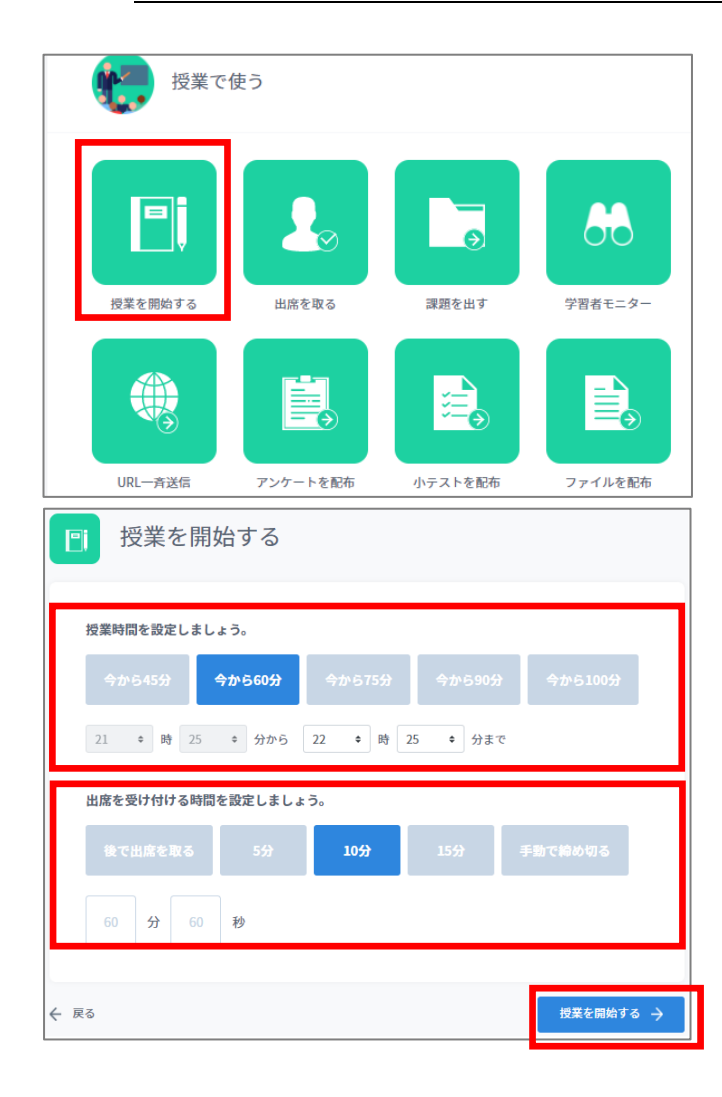

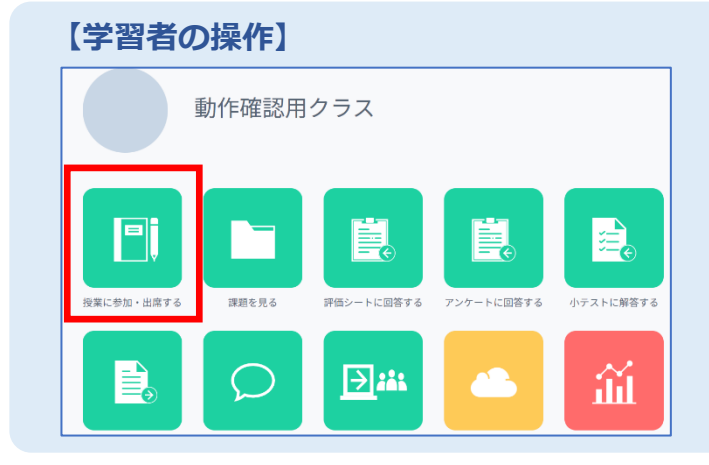

1)クラストップ画面で「授業を開始する] をクリック

- 2)授業時間を指定 ・今から 45 分/60 分/75 分/90 分/100 分 ・終了時刻(時,分まで)
- 3)出席を受け付ける時間を指定
	- ・5 分/10 分/15 分
	- ・手動で締め切る
	- ・後で出席を取る/時間(分,秒間)
- 4)「授業を開始する]をクリック
	- → 授業を開始し、出席を受け付けます。 クラストップ画面にもどります。

学習者はログイン後、クラスを選択し、 「授業に参加・出席する]ボタンをクリック

#### **【学習者の授業参加状態】**

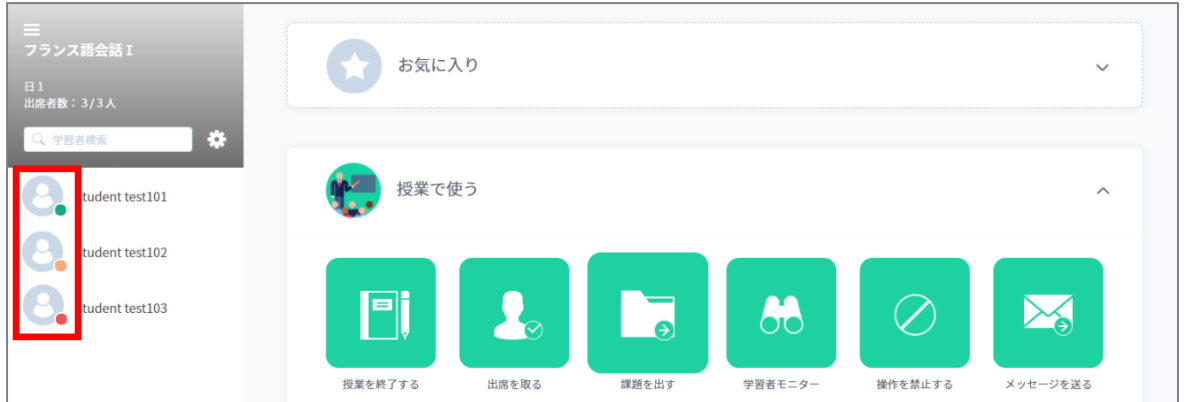

学習者が「授業に参加・出席する]ボタンをクリックすると、学習者一覧の表示がグレーから赤色 に変わり、授業に参加している状態になります。

- ・ 授業時間内かつ出席受付時間内の場合(プログラムをインストールしている PC) → 授業参加&出席状態 = ● 緑色
- ・ 授業終了後の場合(プログラムをインストールしている PC) → 授業参加のみの状態 → 2 オレンジ色
- · スマホ (またはプログラムをインストールしていない PC) の場合 → 授業参加または出席状態 = ●● 赤色

#### **【出席の記録】**

- ・ 先生が出席を受け付けている間に[授業に参加・出席する]ボタンをクリックすると、 出席扱いになります。(出席詳細画面で「〇」)
- ・ 出席受け付けを締め切った後に[授業に参加・出席する]ボタンをクリックすると、 授業に参加することはできますが、出席扱いにはなりません。(出席詳細画面で「△」)
- ・ 複数回出席をとった場合、すべてに出席しないと、出席扱いにはなりません。

### <span id="page-4-0"></span>出席状況を確認する **出席状況を確認する**

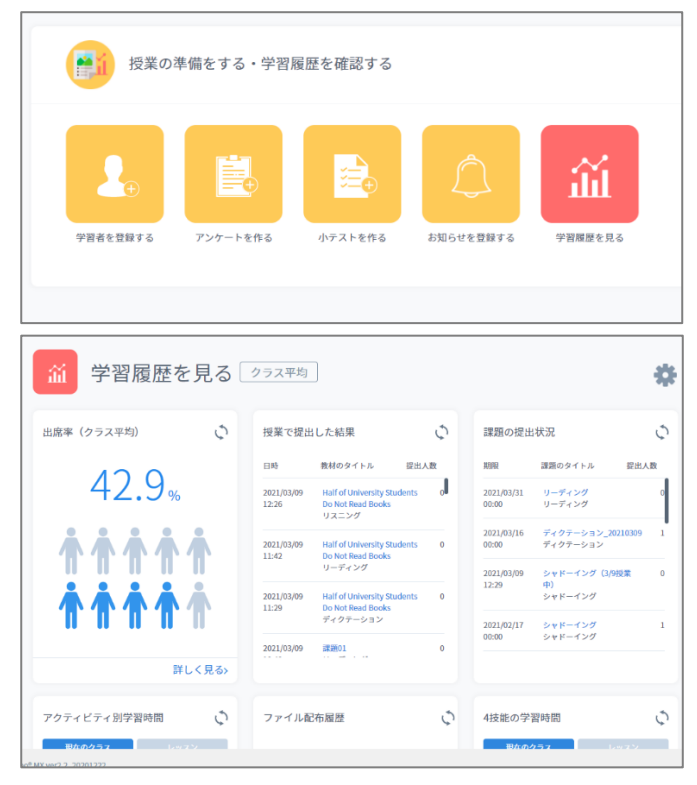

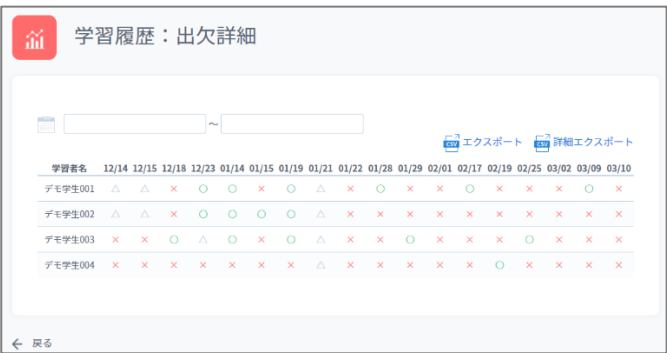

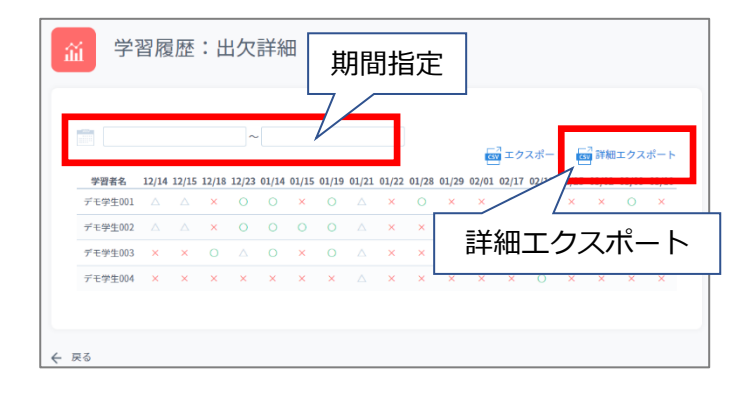

1)クラス画面で「学習履歴を見る」を クリック

2)「出席率」の「詳しく見る」をクリック

→ 出席状況一覧が表示されます

〇:授業中かつ出席受付中に出席 △:授業中(出席受付外)に参加 ✕:未出席

- \*ただし、複数回出席をとった場合、 〇:すべてに出席 △:いずれかに出席 ✕:一度も出席していない
- \* 学習者が出席操作した時刻は、 「詳細エクスポート」をクリックして ダウンロードすることができます。 期間を指定すると、指定期間のみの 情報をダウンロードします。

### <span id="page-5-0"></span>**メッセージ送信/URL 送信**

入力したメッセージ/URL を学習者の学習履歴に残すことができます。

学習者は学習履歴の「メッセージ/URL 履歴」から送られたメッセージの確認、URL を開くことが できます。

#### **【メッセージ送信】**

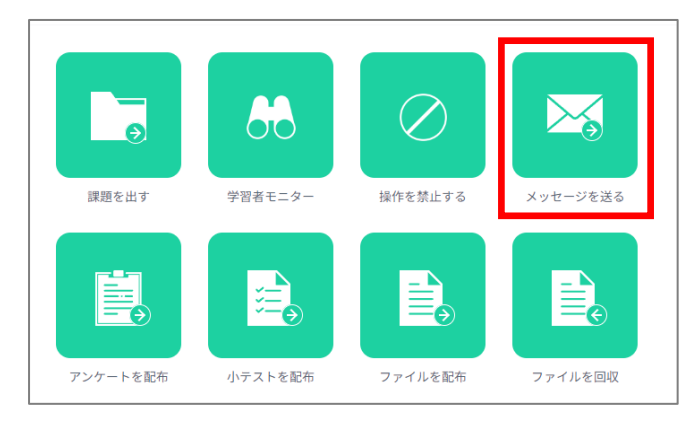

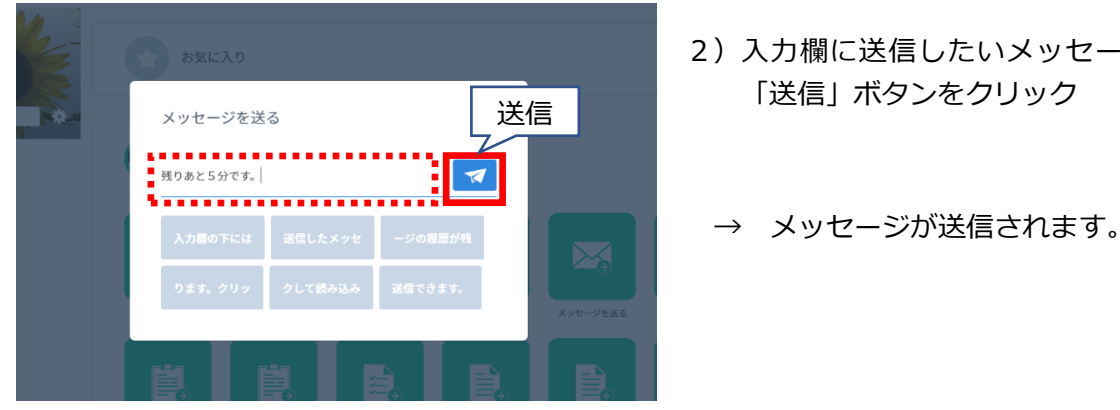

1) クラス画面で「メッセージを送る]を クリック

- 2)入力欄に送信したいメッセージを入力し 「送信」ボタンをクリック
	-

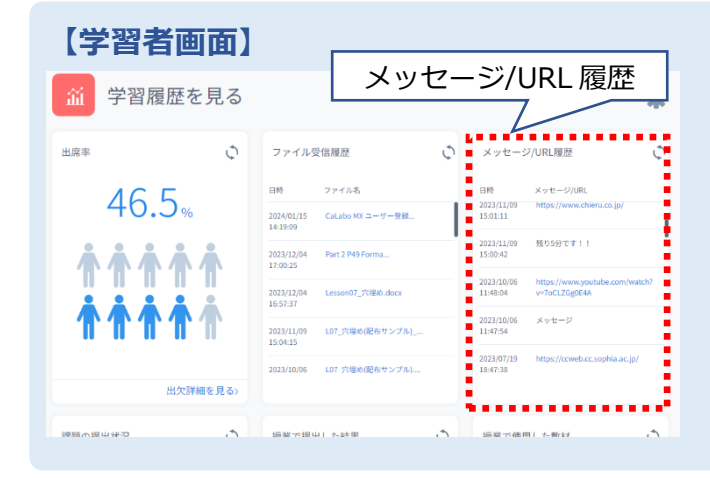

学習履歴内の「メッセージ/URL 履歴」から 先生が送信したメッセージを確認すること ができます。

#### **【URL 送信】**

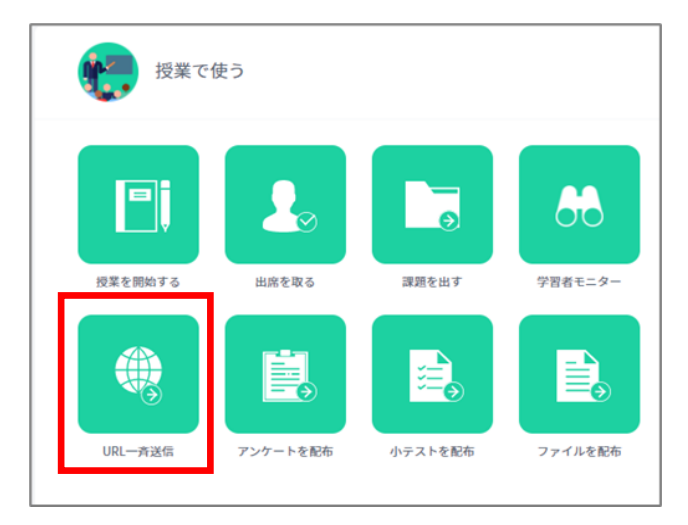

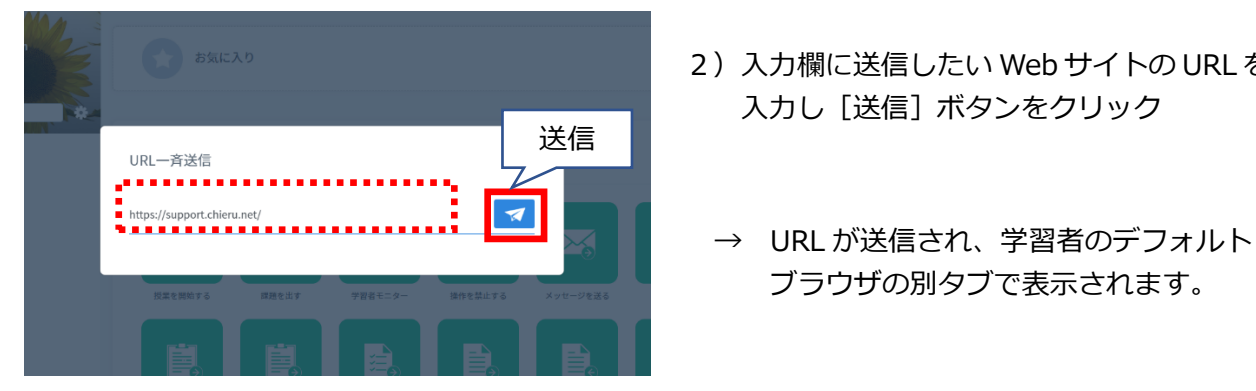

1) クラストップ画面で [URL 一斉送信] を クリック

- 2) 入力欄に送信したい Web サイトの URL を 入力し [送信] ボタンをクリック
	- ブラウザの別タブで表示されます。

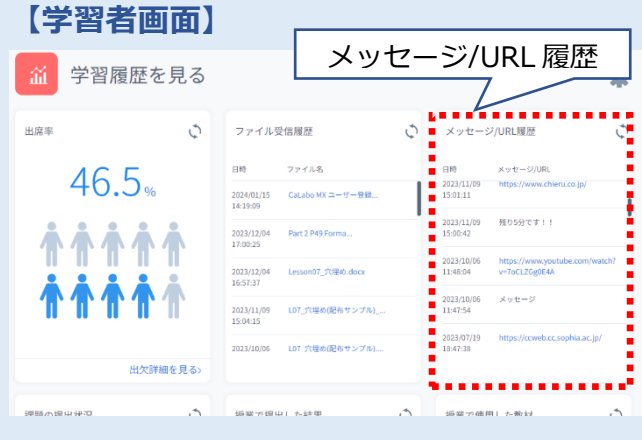

学習履歴内の「メッセージ/URL 履歴」から 先生が送信した URL をクリックして開くこと ができます。

### <span id="page-7-0"></span>グループ会話をする **グループ会話をする**

授業に参加グループ会話では、学習者を2~5人のグループに分けて会話をさせることができます。 会話中に特定のグループをクリックすると「インカム」状態となり、先生が会話に参加することも できます。

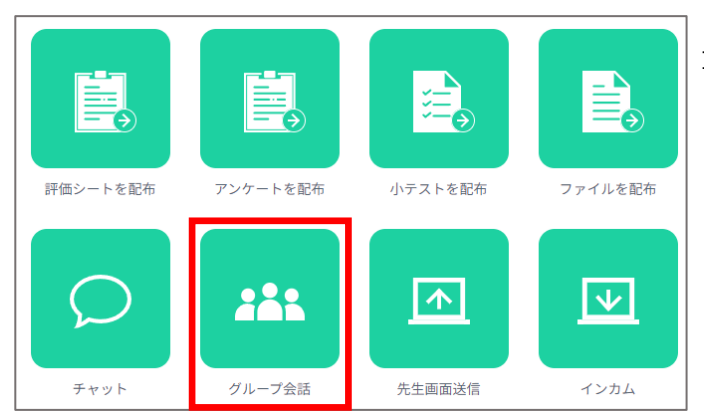

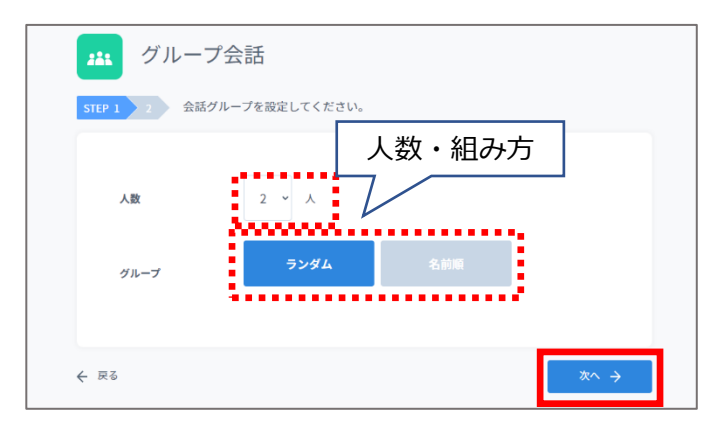

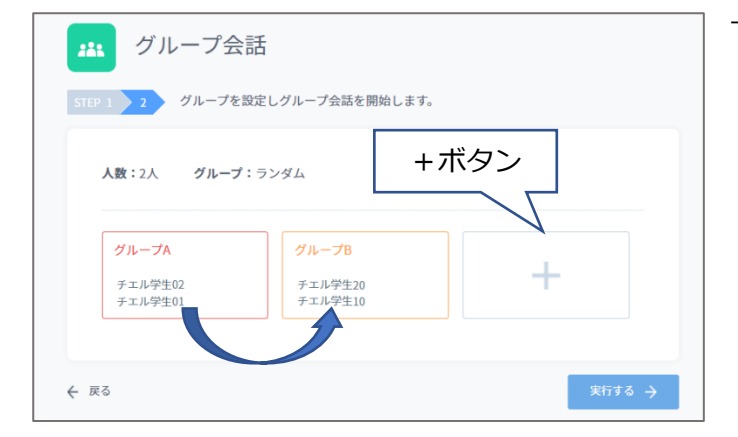

1) クラス画面で「グループ会話] をクリック

- → グループ会話設定画面が表示されます。
- 2) グループ会話を行う人数とグループの 組み方を選択し、[次へ]をクリック
	- 人 数:2~5名 組み方:ランダム/名前順
	- → 組み合わせの確認画面が表示されます。 ここで学習者同士の組み合わせを確認 することができます。
		- \*学習者名をドラッグアンドドロップして 手動グループメンバーを入れ替えること ができます。
		- \* [+] をクリックすると、テーブルの 追加ができます。

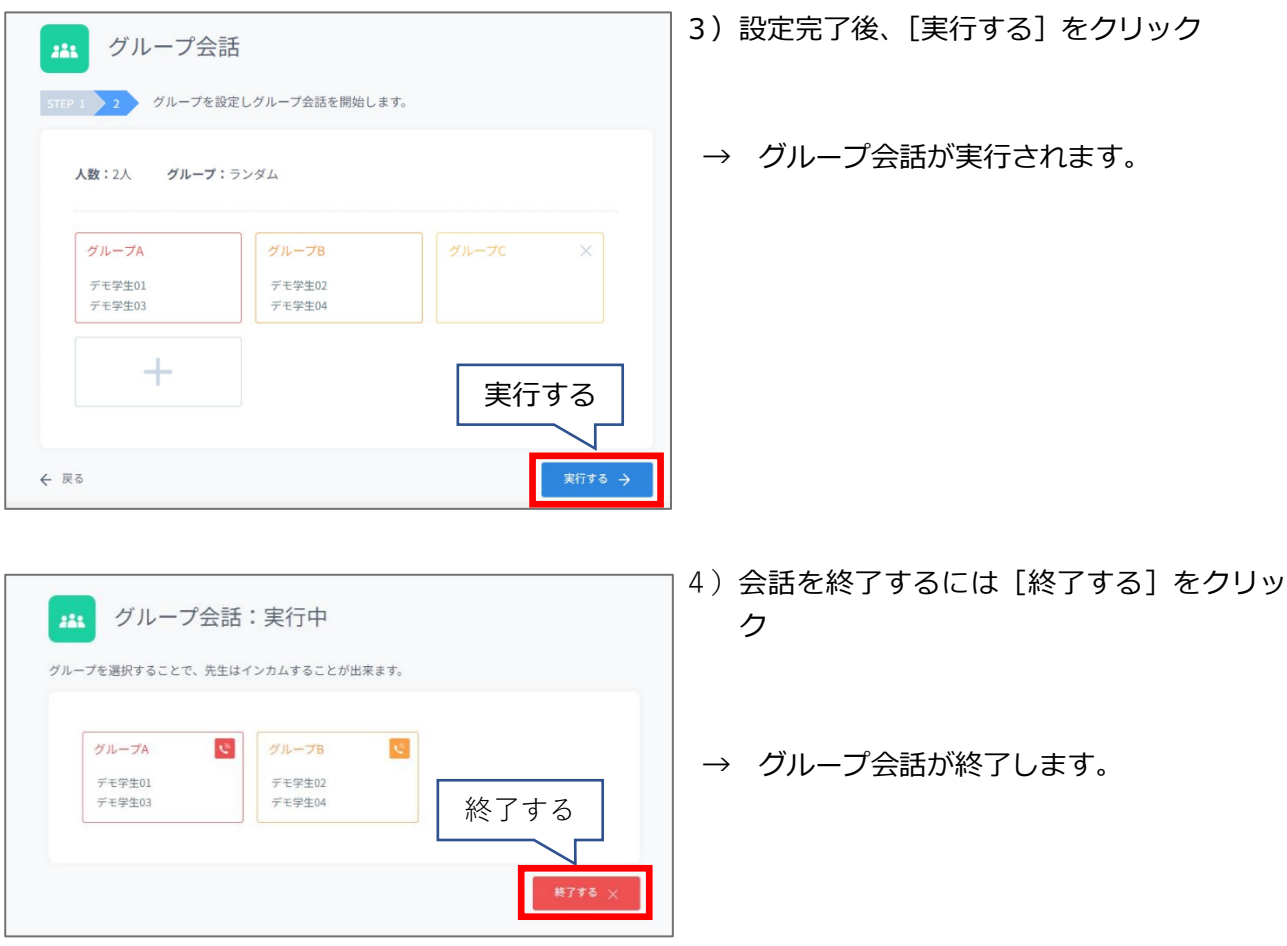

#### **【グループの会話に先生が参加する場合(会話のインカム)】**

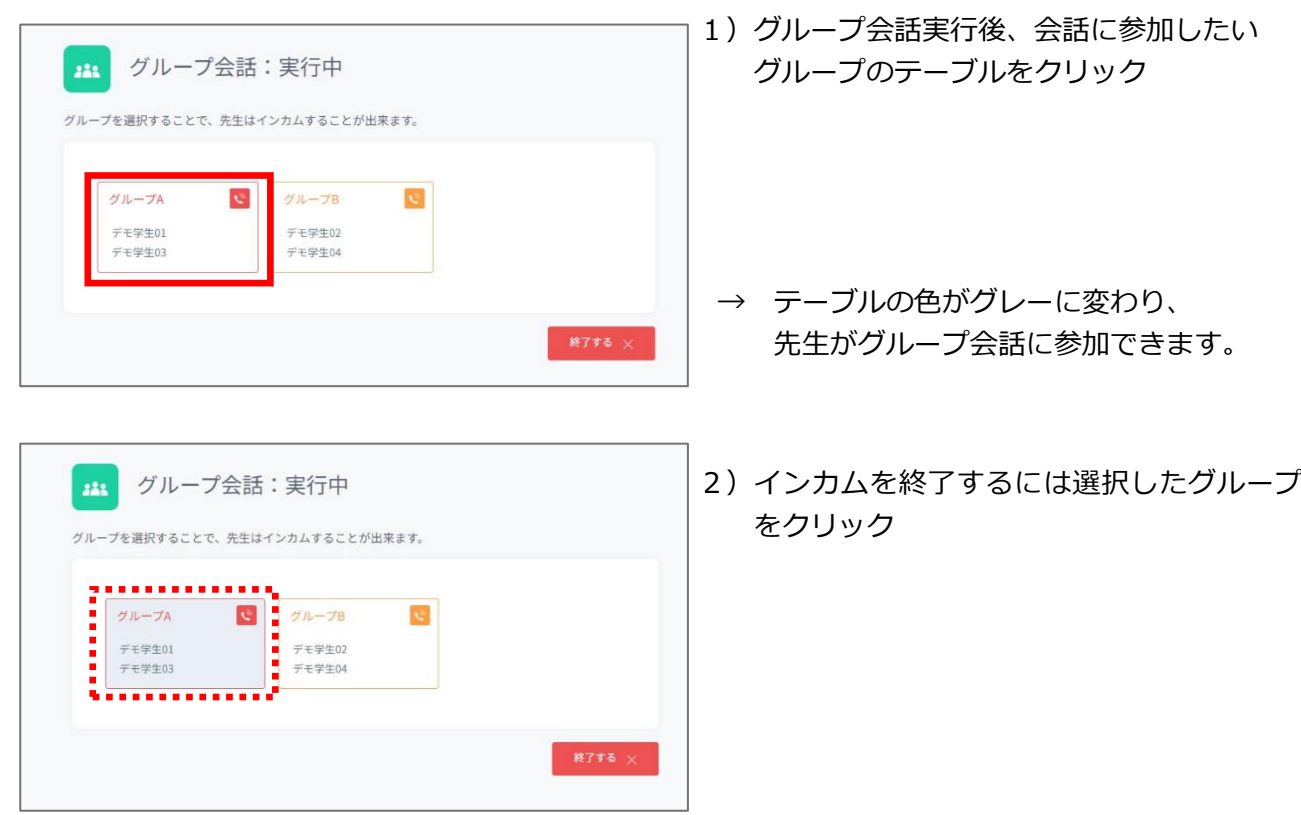

### <span id="page-9-0"></span>チャットを使う **チャットを使う**

チャットではクラスに出席している学習者とチャットでコミュニケーションをとることができます。

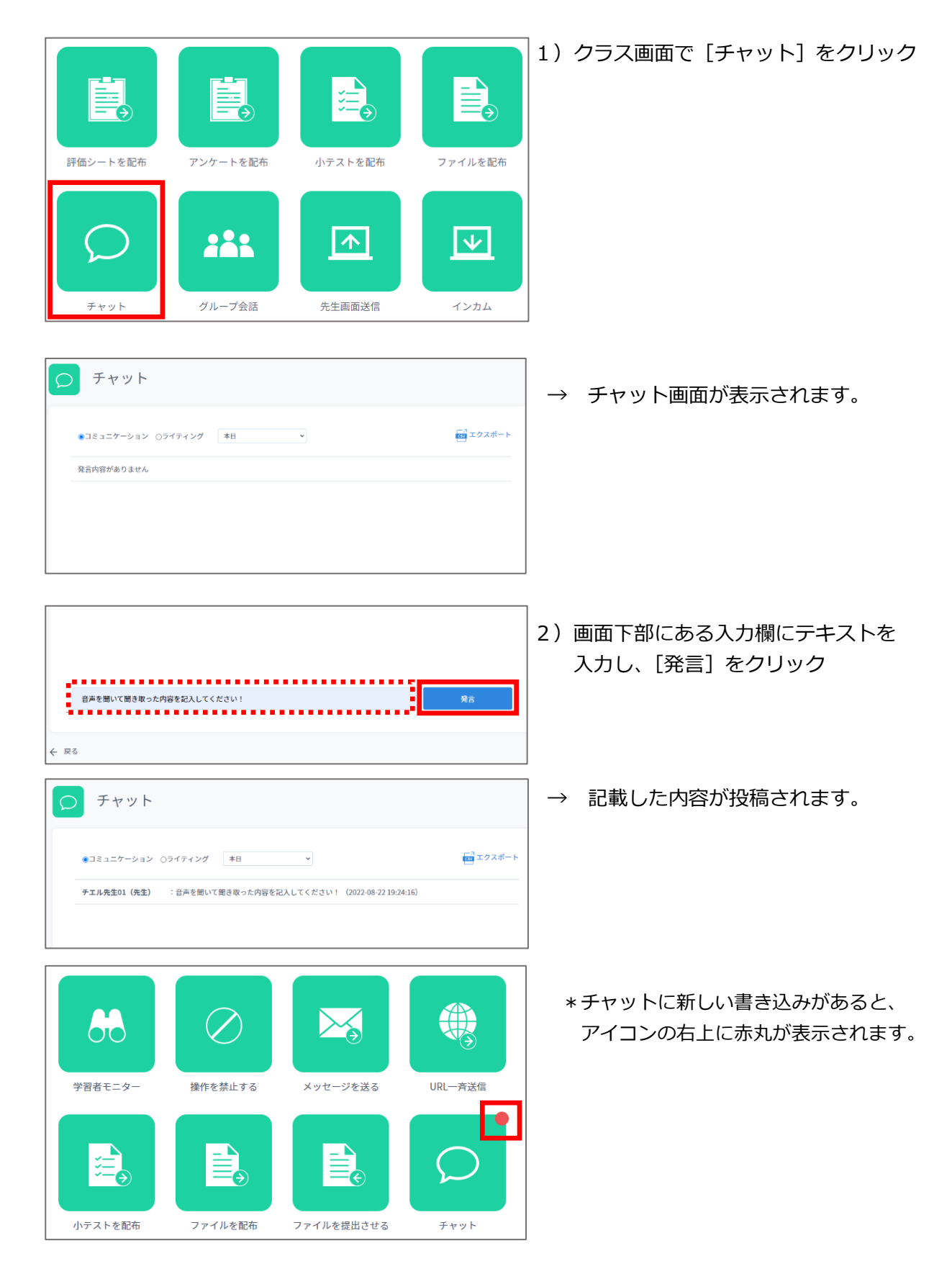

チャット機能には表示の種類が2種類あります。

最新の記載内容が一番上に来る「コミュニケーション」と、記載内容が下に表示されていくライティ ングに便利な「ライティング」があります。

【コミュニケーションの場合】

新しいチャットが一番上に追加されていきます。

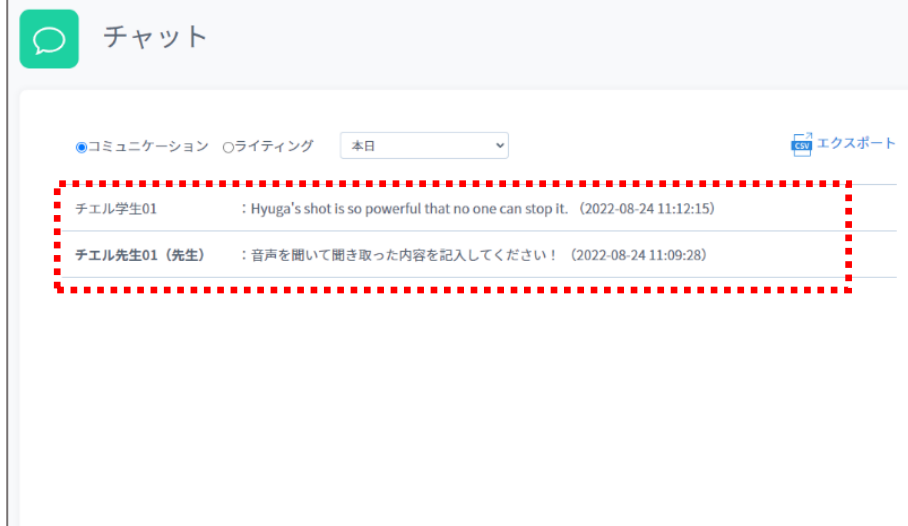

【ライティングの場合】

新しいチャットが一番下に追加されていきます。

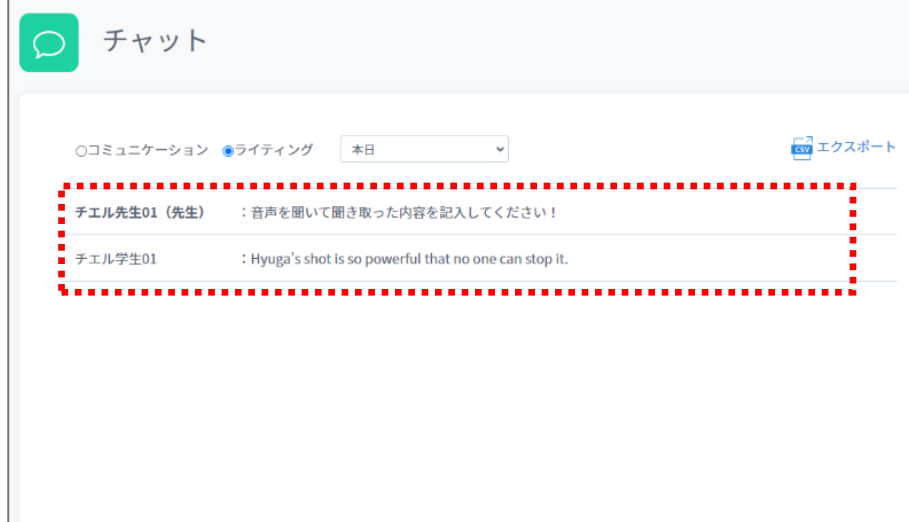

### <span id="page-11-0"></span>評価シートを作成する **評価シートを作成する**

プレゼンテーションの後、学習者同士で評価させるための「評価シート」を作成します。

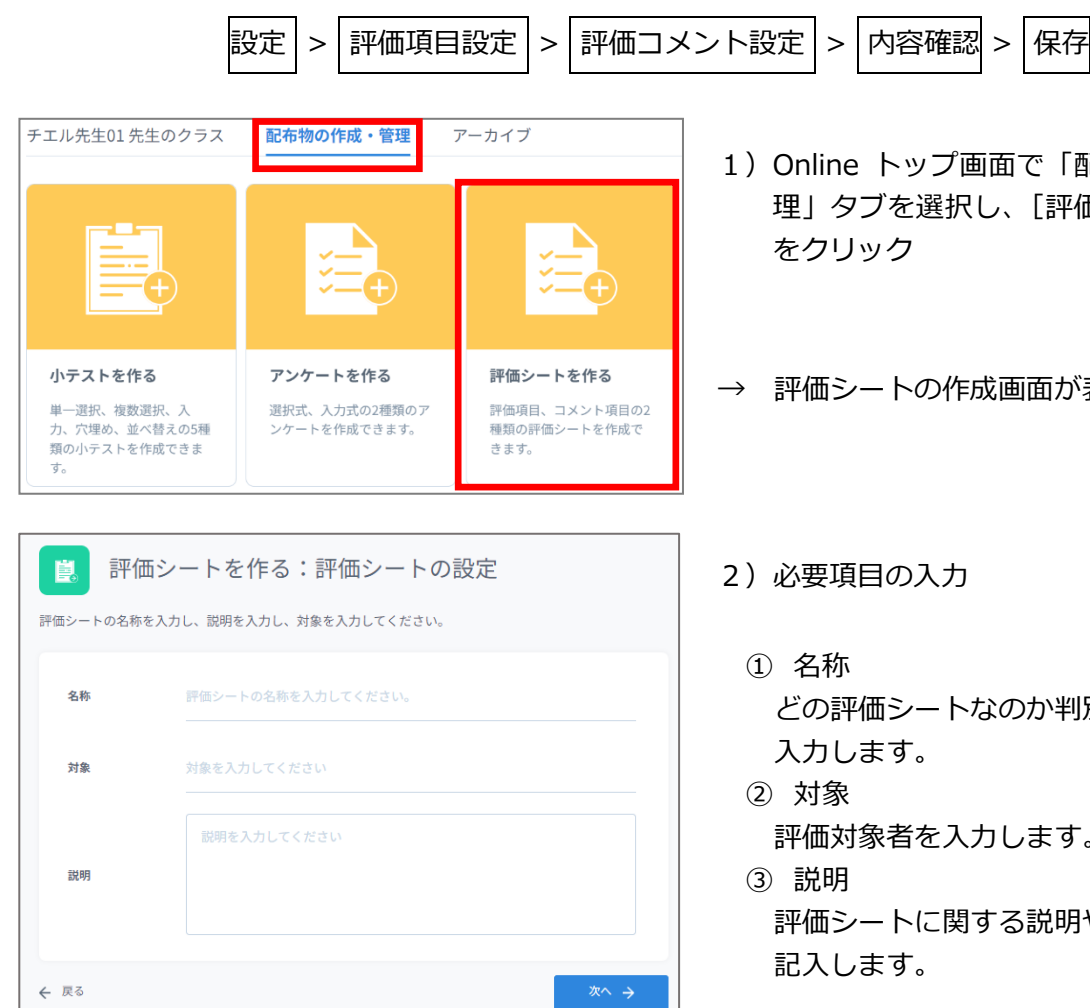

評価シートを作る:評価シートの設定 真 評価シートの名称を入力し、説明を入力し、対象を入力してください。 名称 プレゼンの発表評価 対象 知恵瑠さん プレゼンを聞いて、各項目の評価をして下さい。<br>コメントもしっかりと記入して下さい。| 説明 ← 戻る

- line トップ画面で「配布物の作成・管 理」タブを選択し、[評価シートを作る] をクリック
- → 評価シートの作成画面が表示されます。
- 2)必要項目の入力
	- ① 名称 どの評価シートなのか判別できる名称を 入力します。
	- ② 対象 評価対象者を入力します。 ③ 説明 評価シートに関する説明や評価の仕方を 記入します。
- 3) 各項目の記入後、[次へ] をクリック
- → 評価項目設定画面が表示されます。

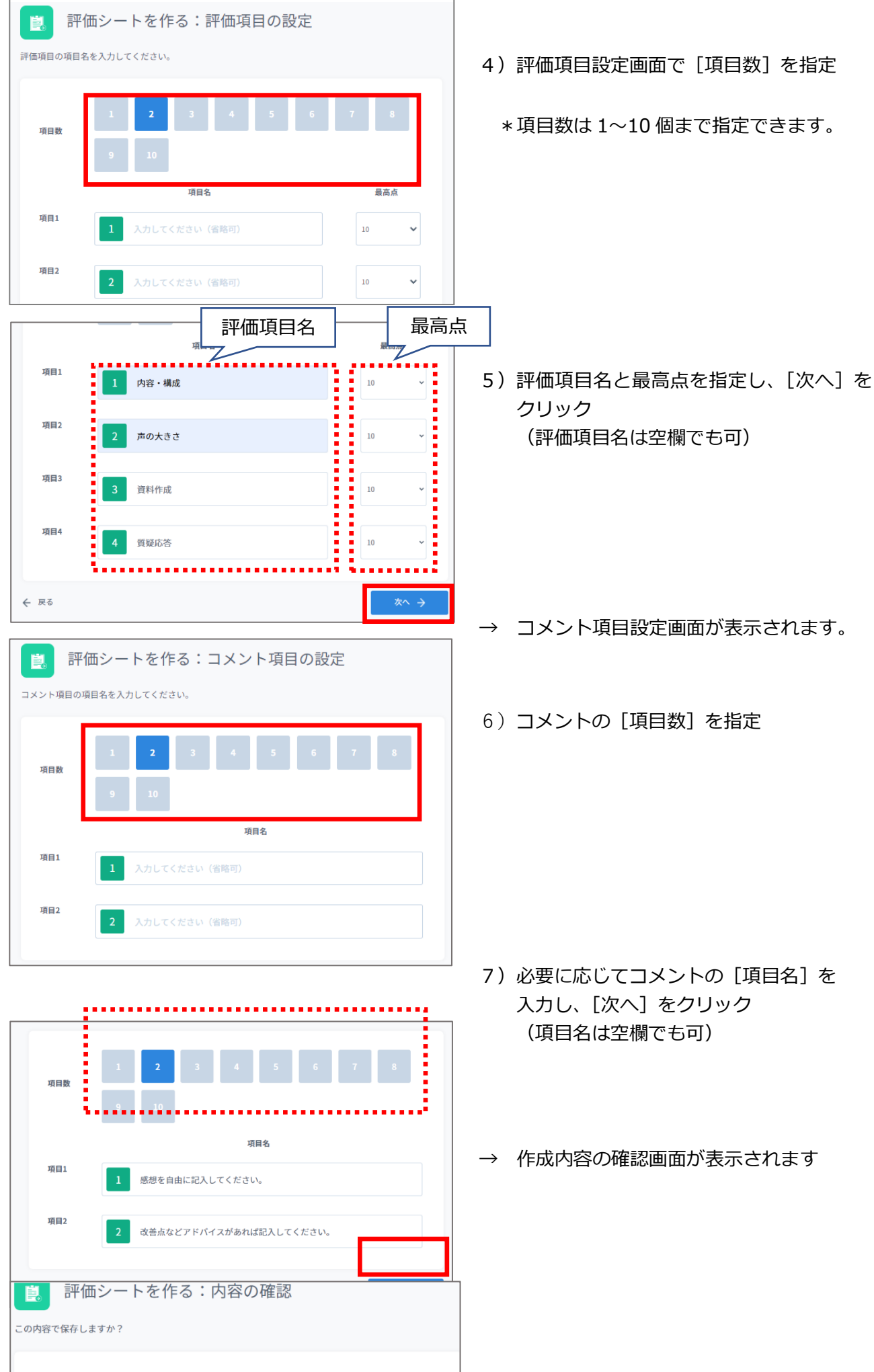

評価名称

プレゼンの発表評価

8) 内容を確認し、右下の「保存する]を クリック

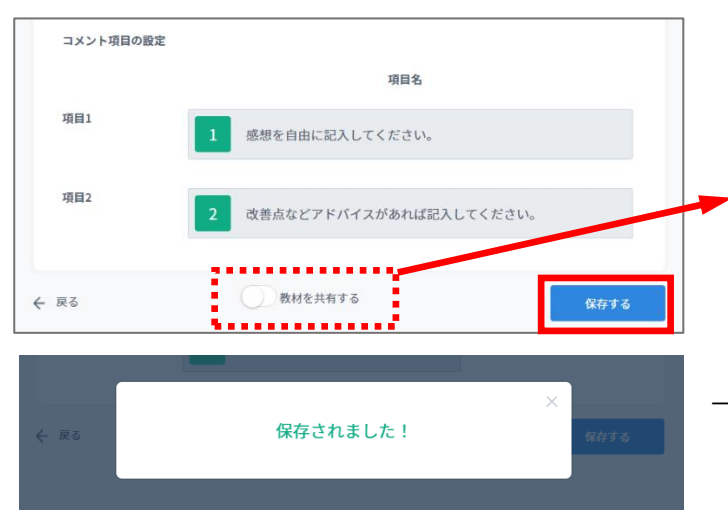

\*「教材を共有する」を ON にすると、 評価シートが「共有フォルダー」内に 保存することができます。

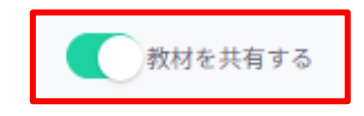

- → 保存完了のメッセージが表示されます。 [ × ] をクリックして閉じます。
	- \*保存先フォルダーは「評価シート」配下 になります。「評価シート」フォルダー 配下で保存先フォルダーを変更したい 場合、保存後に[教材を管理する]を クリックして評価シートを移動します。

### <span id="page-14-0"></span>評価シートを実施する **評価シートを実施する**

評価シート機能では学習者のプレゼンテーションを学習者同士で評価をさせることができます。 実施するグループごとに期間を設定し、学習者は各自評価者を選択して評価シートに回答すること ができます。

※評価シート機能を実施するには初めに評価シートを作成しておく必要があります。

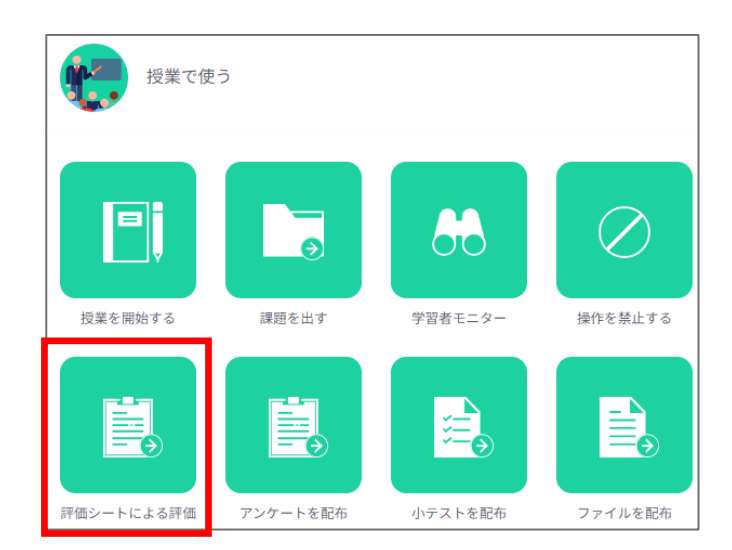

- 1) クラス画面で「評価シートによる評価] をクリック
- → 評価シート機能画面が表示されます。

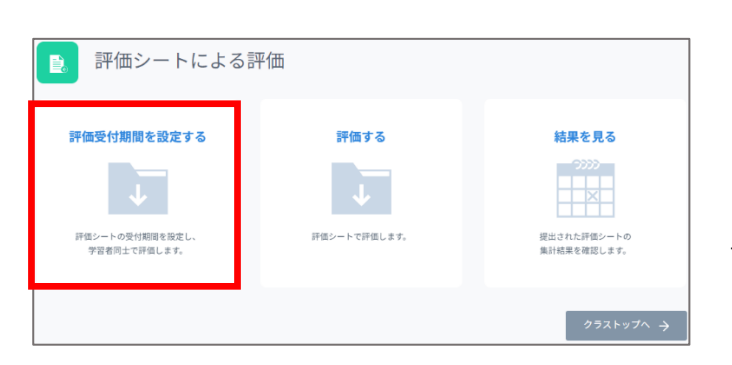

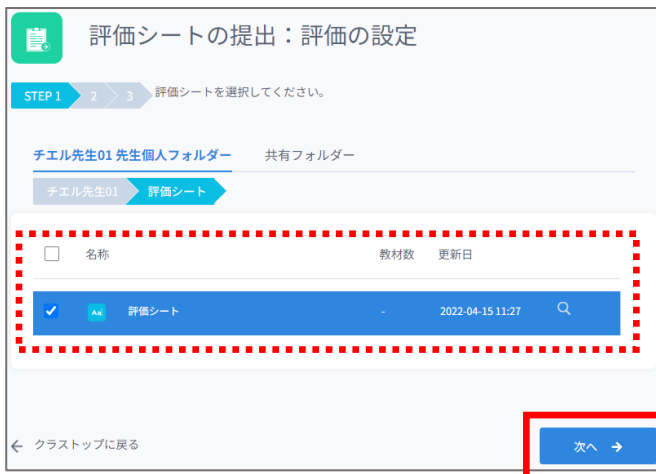

- 2) [評価受付期間を設定する]をクリック
- → 作成してある評価シート一覧画面が 表示されます。
	- \*実施中の評価シートがある場合、 評価の設定画面(手順4)が表示されます。
- 3)実施する評価シートを選択し、[次へ]を クリック
- → 評価の設定画面が表示されます。

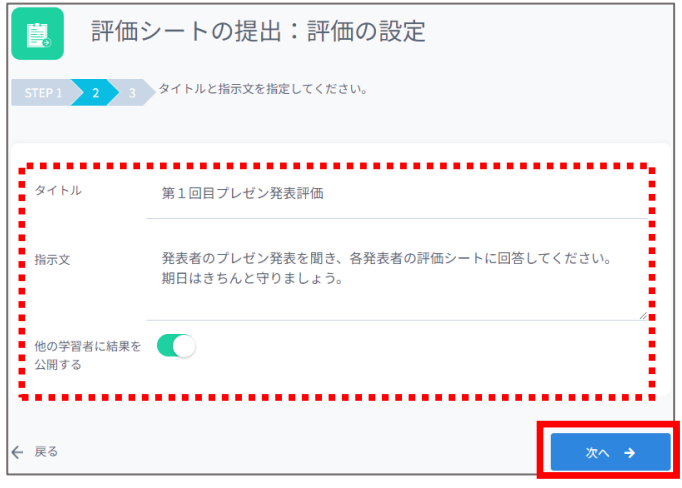

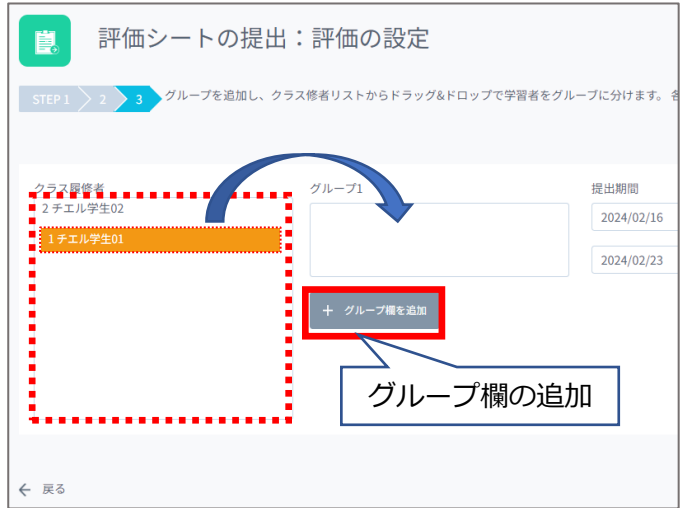

- 4)タイトル、指示文、公開設定を指定し、 [次へ] をクリック
- → グループ分け設定画面が表示されます。
	- \*「ほかの学習者に結果を公開する」に チェックが入っていると、評価終了後に 学習者が自分以外の評価結果を確認 できるようになります。
- 5)同じ期間で回答を受け付ける学習者を グループ欄にドラッグアンドドロップ
- → グループに学習者が追加されます。
	- \*グループ欄は [グループを追加] から 増やすことができます。

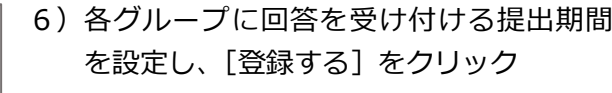

- → 評価シートの設定が完了し、期間内に 回答することができます。
	- \*評価シートでは先生も回答することが できます。先生が回答するには次の 手順で回答してください。

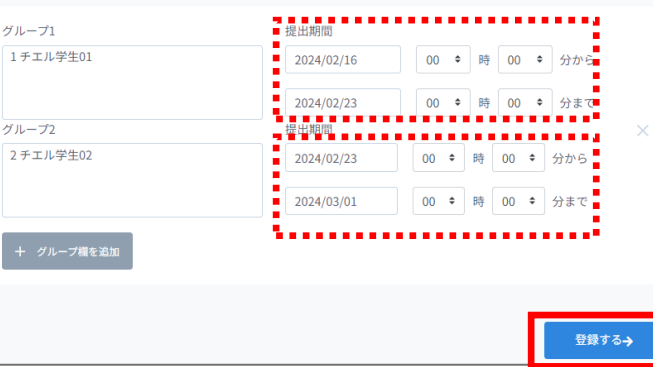

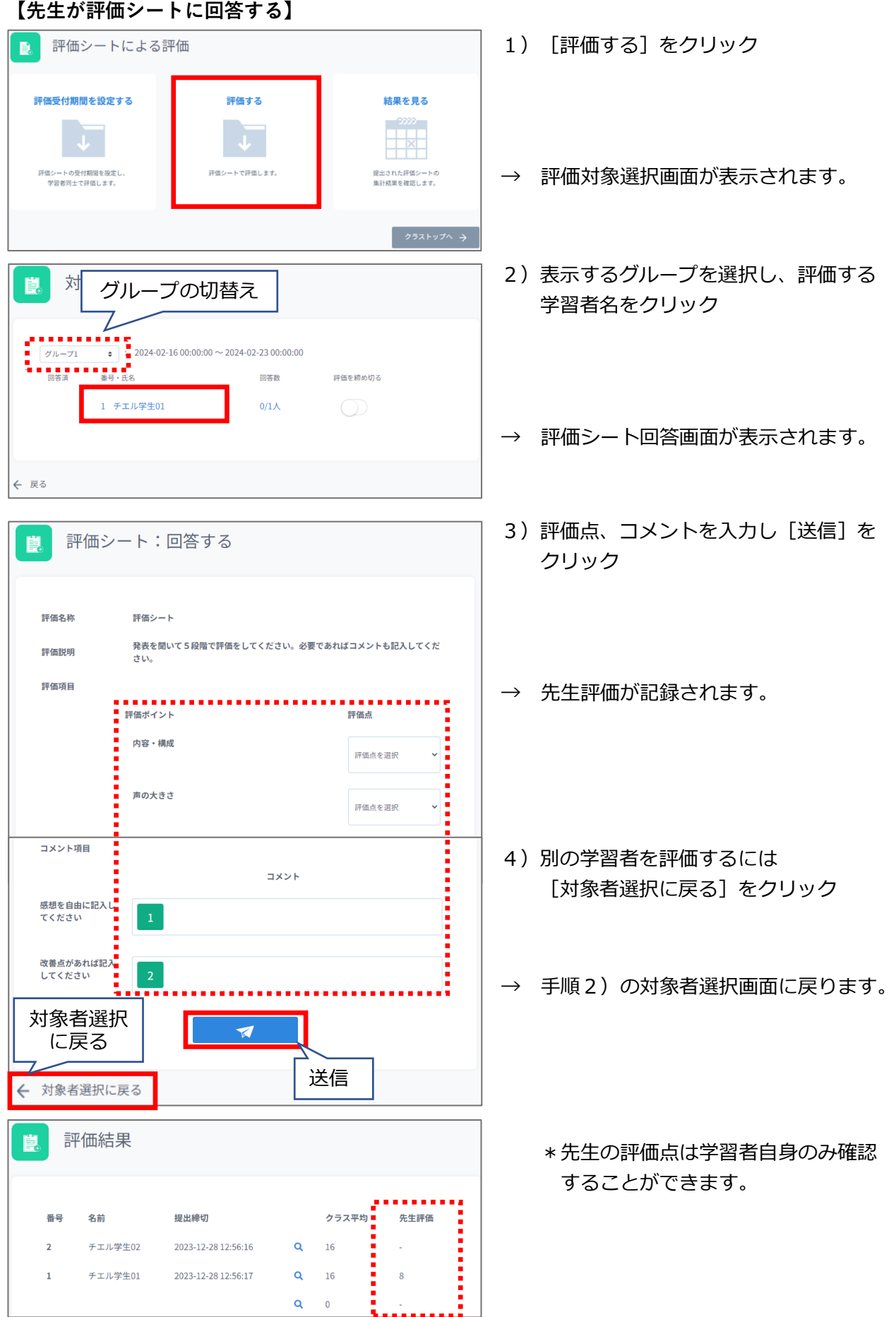

### 17

#### **【評価シートの回答を締め切る】**

評価シートが締め切られると、学習者は評価結果を確認できるようになります。 期間が終了すると評価シートが締め切られますが、期間内でも手動で評価シートの回答を締め切る ことができます。期間の途中で評価を締め切る場合は以下の手順で操作してください。

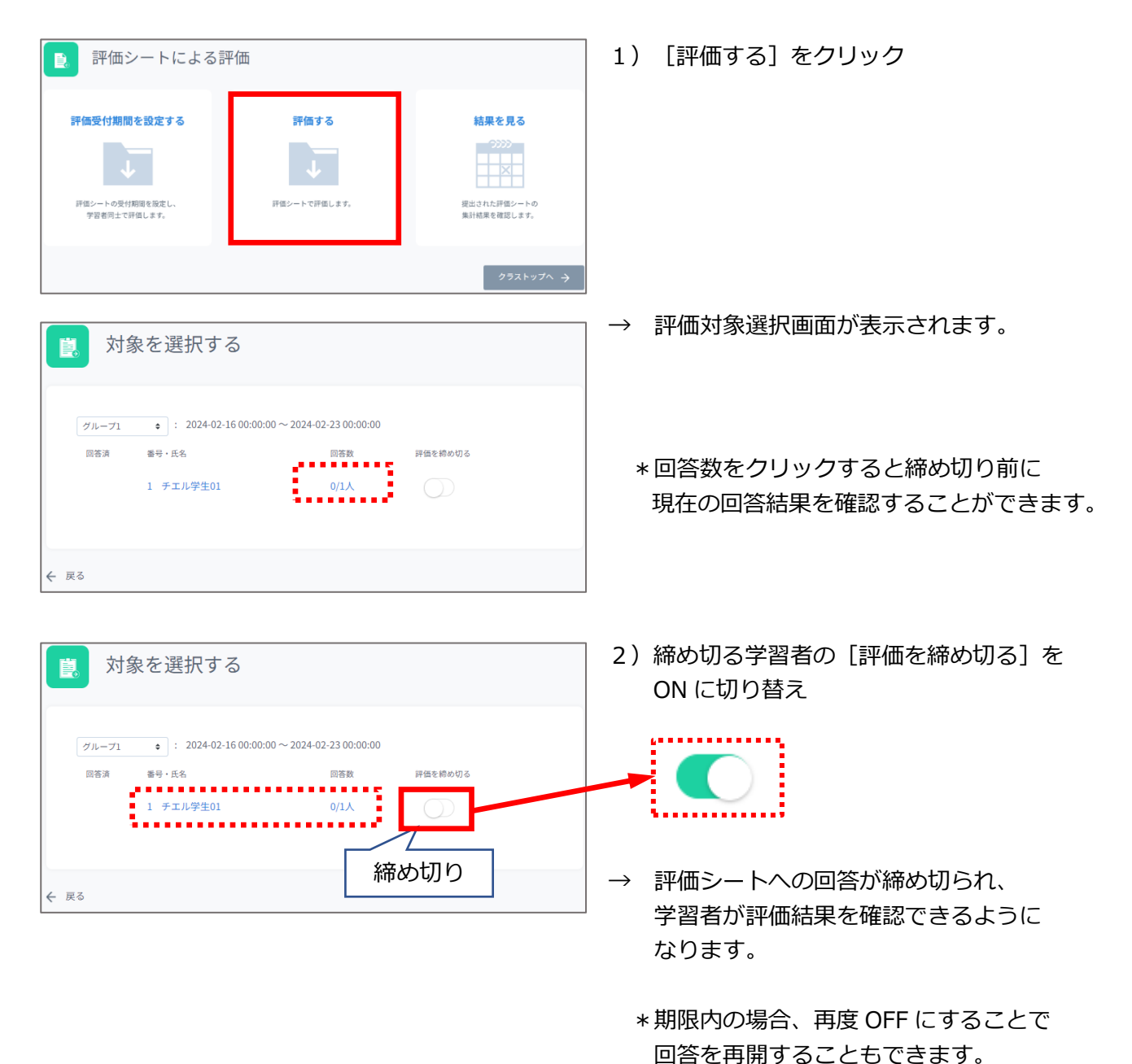

### <span id="page-18-0"></span>評価シートの結果を確認する **評価シートの結果を確認する**

期間が終了した評価シートの結果を確認することができます。結果は CSV ファイルでダウンロード することもできます。

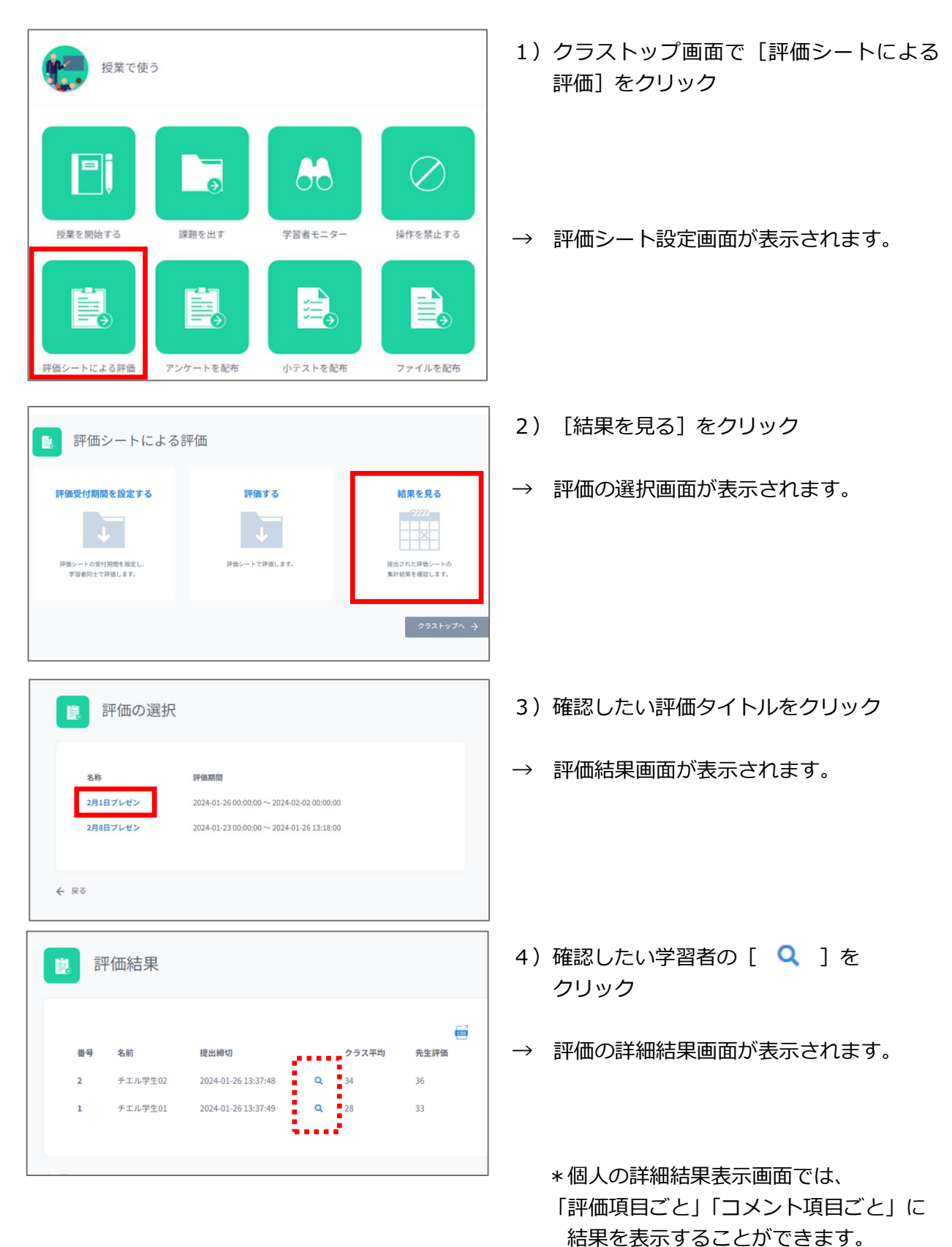

### **【評価項目の場合】**

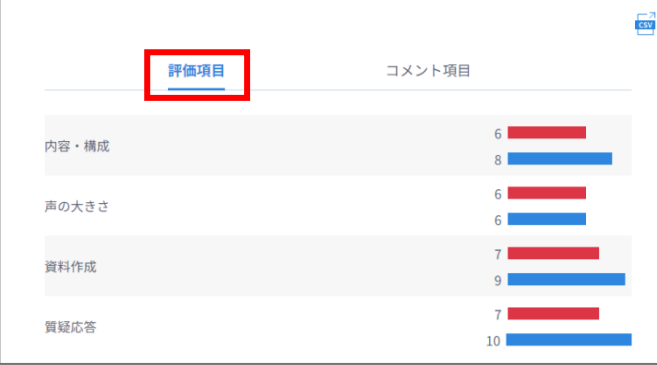

### **【コメント項目の場合】**

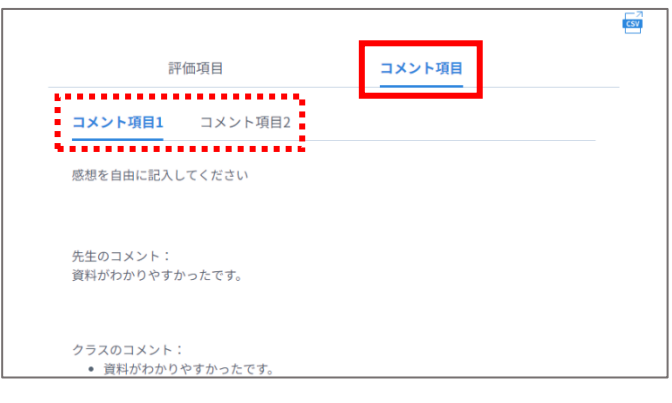

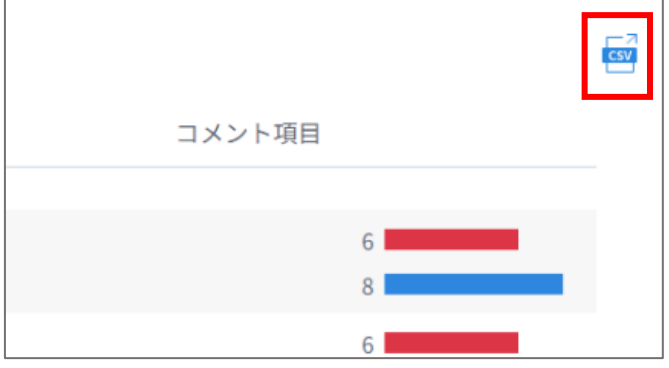

評価項目ごとに、全評価者からの評価が グラフで表示されます。

コメント項目ごとにタブを切り替えて、 全評価者のコメント結果を確認できます。

\*評価シートの結果は [ <mark></mark> ] から ダウンロードすることもできます。

### <span id="page-20-0"></span>アンケートを作成する **アンケートを作成する**

選択肢の中から回答を選ばせたり、入力をさせたりするアンケートを作成することができます。 アンケートはクラス画面の「アンケートを配布する」からその場で作成し実行することもできます。

|設定 | > | 評価項目設定 | > | 評価コメント設定 | > | 内容確認| > | 保存

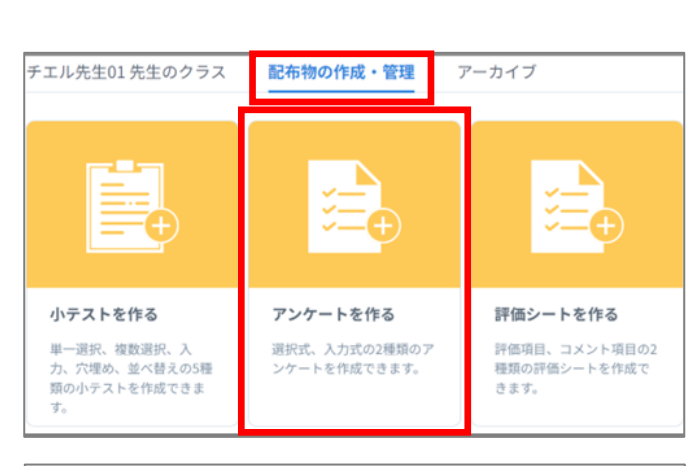

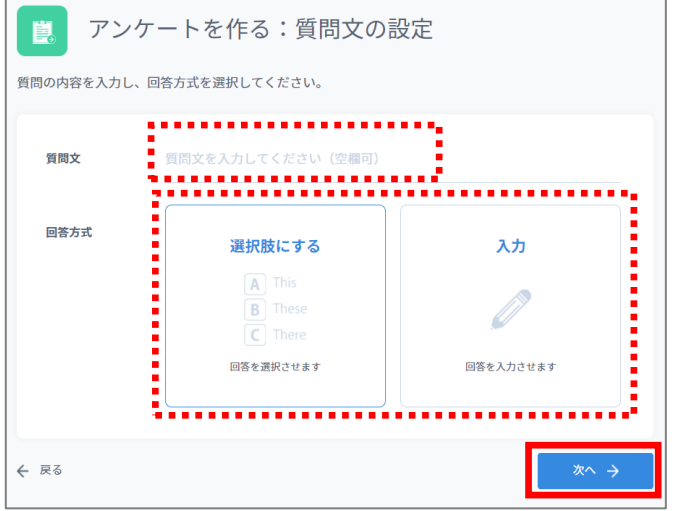

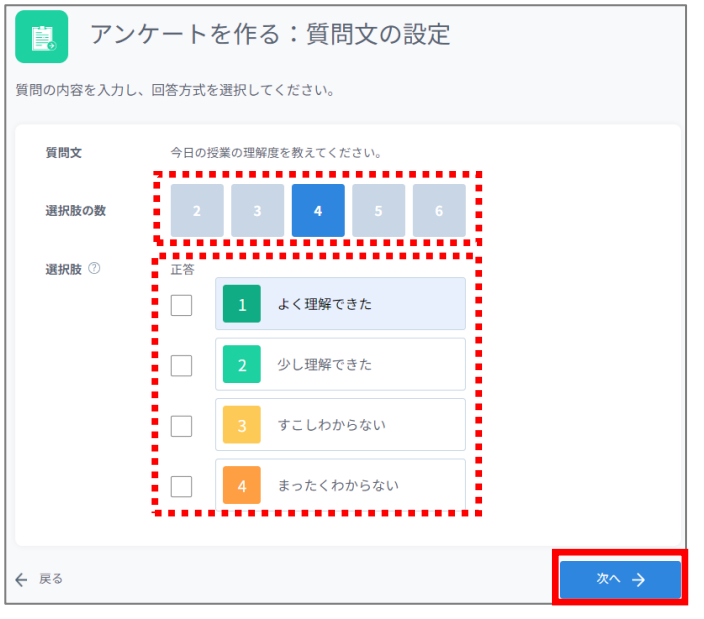

- 1) Online トップ画面で「配布物の作成·管 理」をクリック
- 2)「アンケートを作る]をクリック
- 3)「質問文」を入力し(省略可)、回答方式 で「選択肢にする」「入力」のいずれかを 選択して [次へ] クリック

#### **【選択式の場合】**

- 4)選択肢の数を指定し、選択肢の内容を 入力 (空欄でも可)、「次へ]をクリック
	- \*正答にチェックを入れて正解付きの アンケートを実施することもできます。

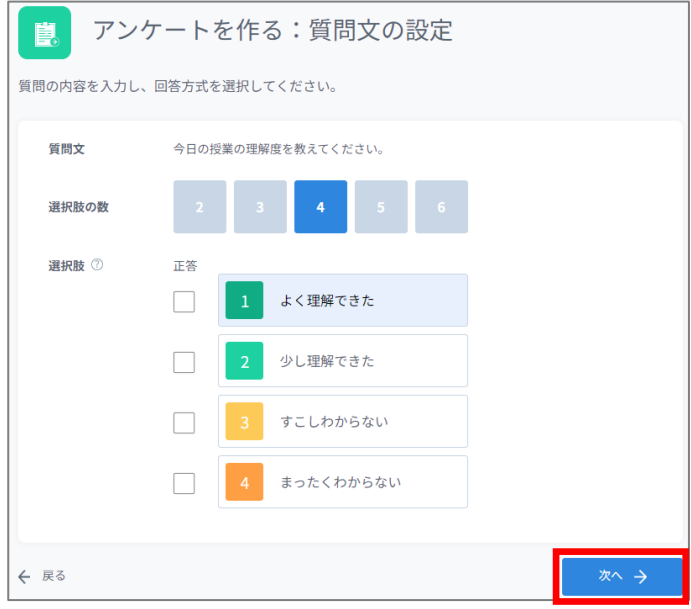

5)内容を確認し、「保存する]をクリック

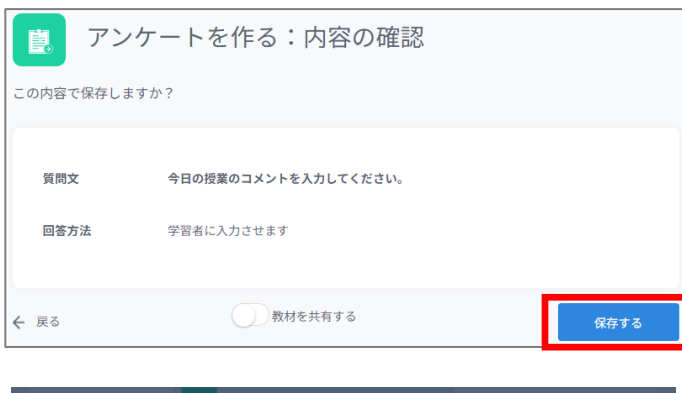

保存されました!

**← 戻る** 

#### **【入力式の場合】**

6) 内容を確認し、[保存する] をクリック

- → メッセージが表示され、保存が完了 します。[✕]をクリックして閉じます。
	- \*保存先フォルダーは「アンケート」配下に なります。「アンケート」フォルダー配下で 保存先フォルダーを変更したい場合、 保存後に[教材を管理する]をクリック してアンケートを移動します。

### <span id="page-22-0"></span>アンケートを配布する **アンケートを配布する**

「アンケート」は Online クラストップページの「授業の準備をする・学習履歴を確認する」内にある 「アンケートを作成する」から、事前に作成しておくこともできます。

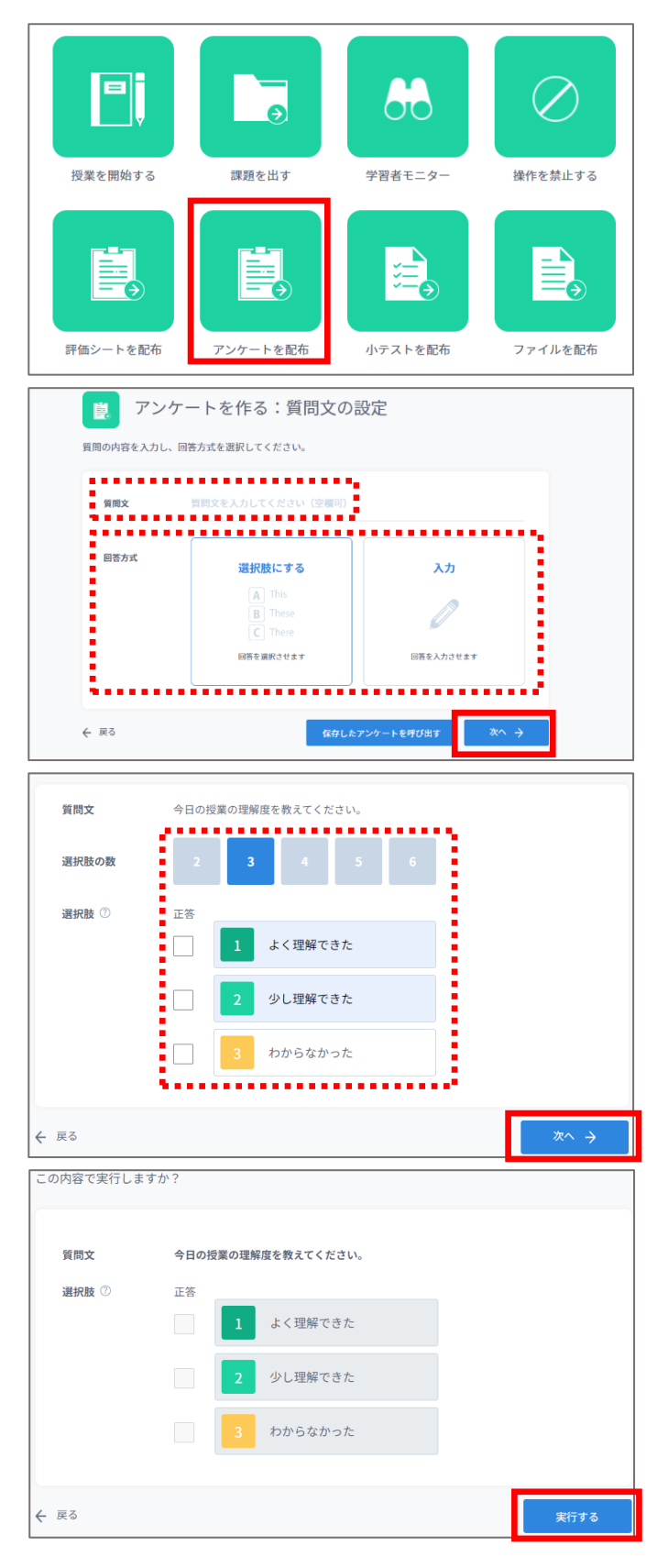

- 1) クラストップ画面で「アンケートを配布] をクリック
- → アンケート作成画面が表示されます。
- 2) 必要に応じて質問文を入力し、回答方法 を選択後[次へ]をクリック
	- \*あらかじめ作成しておいたアンケートを利用 するには[保存したアンケートを呼び出す] をクリックしてください。
- 3)選択式の場合は選択肢の数を指定し、 必要に応じて内容を入力したら、[次へ] をクリック
- → 内容の確認画面が表示されます。
- 4)内容を確認して間違いがなければ [実行する] をクリック

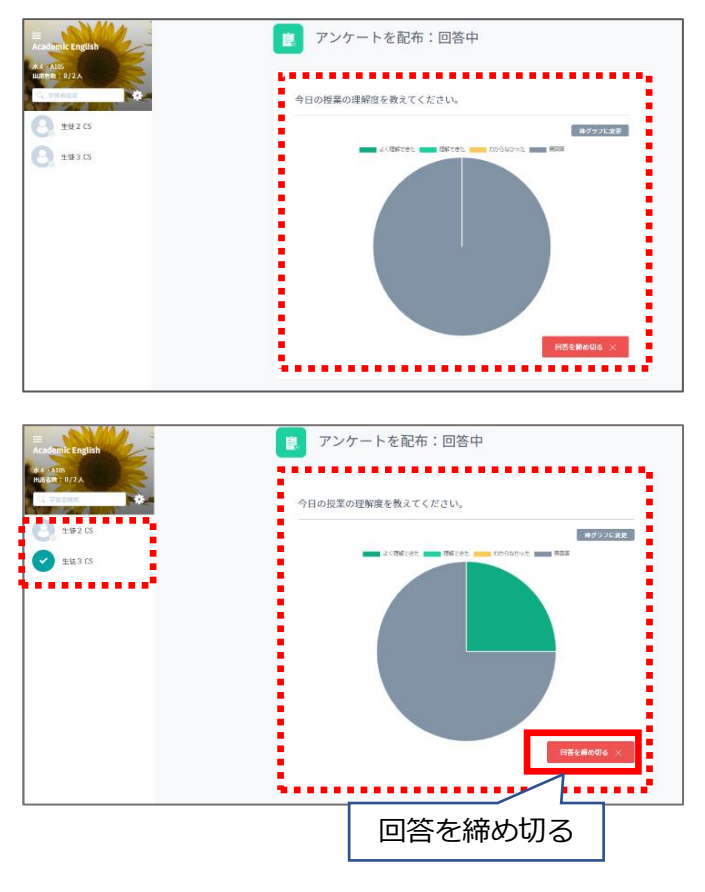

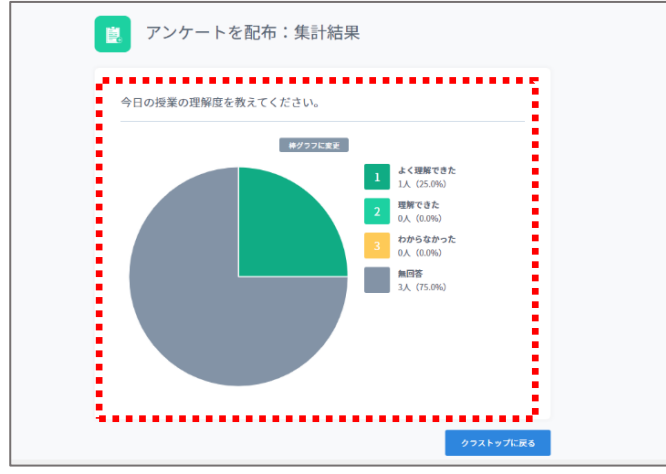

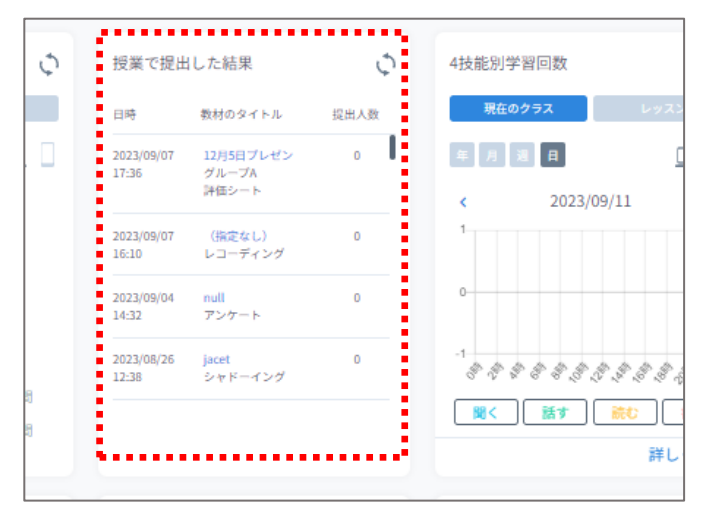

→ アンケートが開始され、集計画面が表示 されます。

- \*学習者の回答があるとグラフが更新され、 回答済みの学習者アイコンにはチェック マークが表示されます。
- 5) アンケートを締め切るには [回答を締め 切る]をクリック

→ 回答が締め切られ、最終的な集計結果が 表示されます。

- \*アンケートの結果は学習履歴の 「**授業で提出した結果**」に保存され、
	- いつでも確認ができます。

### <span id="page-24-0"></span>小テストを作成する **小テストを作成する**

学習者に回答させる小テストを作成することができます。小テストを実施するにはあらかじめ作成 しておく必要があるので、次の手順で作成してください。

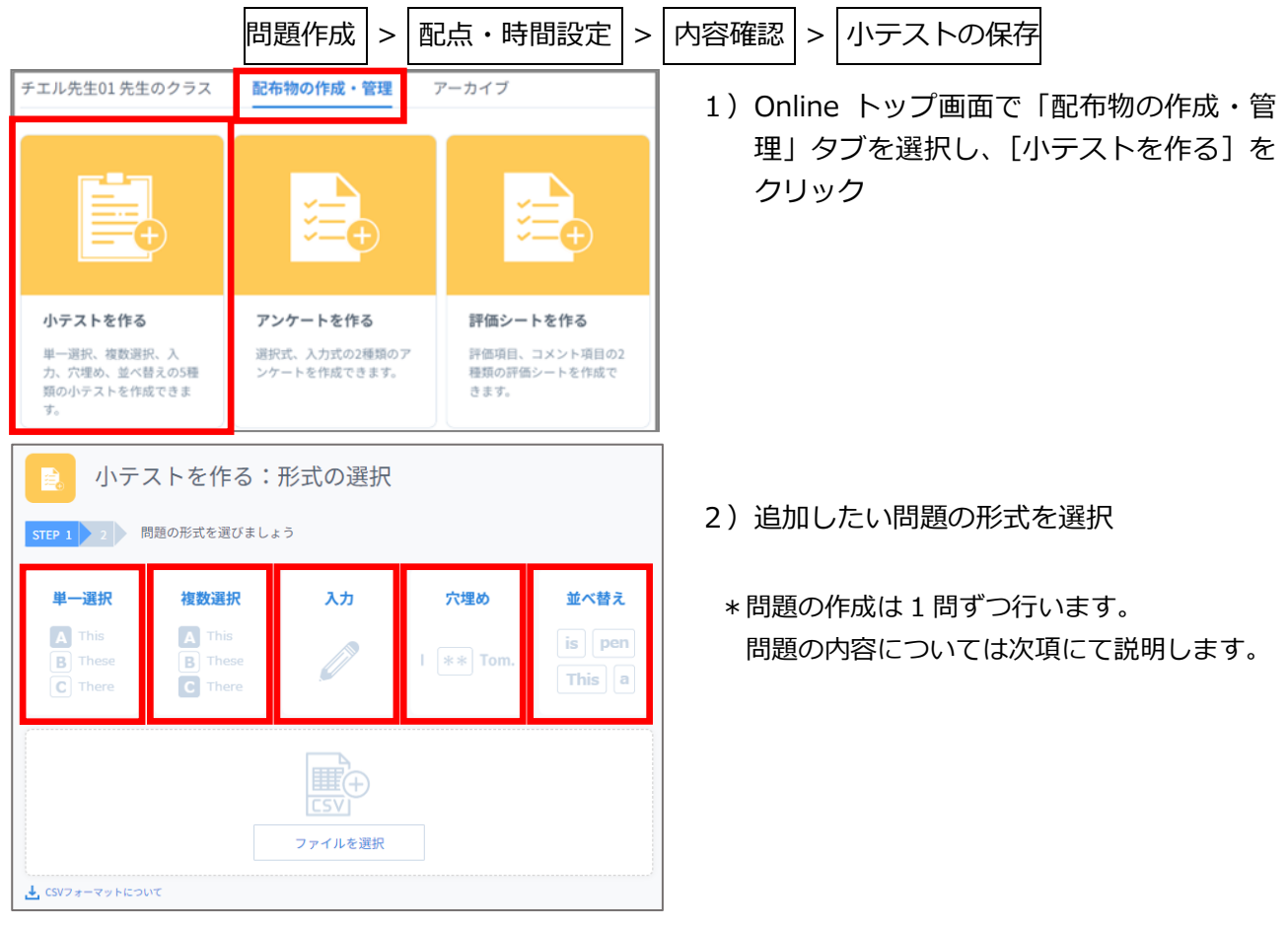

このとき、小テストの作成画面にある「CSV フォーマットについて」からダウンロー ドできる CSV ファイルに、各問題の必要項目を記入し、[ファイルを選択]欄に CSV ファイルをドラッグアンドドロップすると、一括で問題を作成することができます。

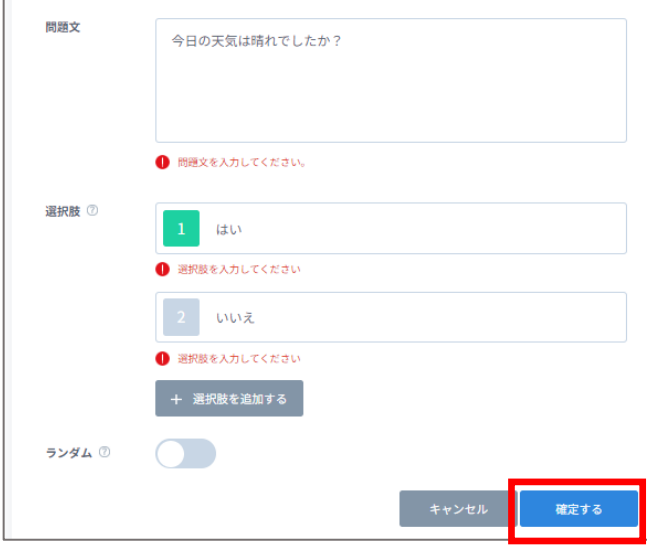

- 3)追加した問題の内容を記入し、[確定する] をクリック
	- \*さらに問題を追加するには 手順 2) に戻ります。

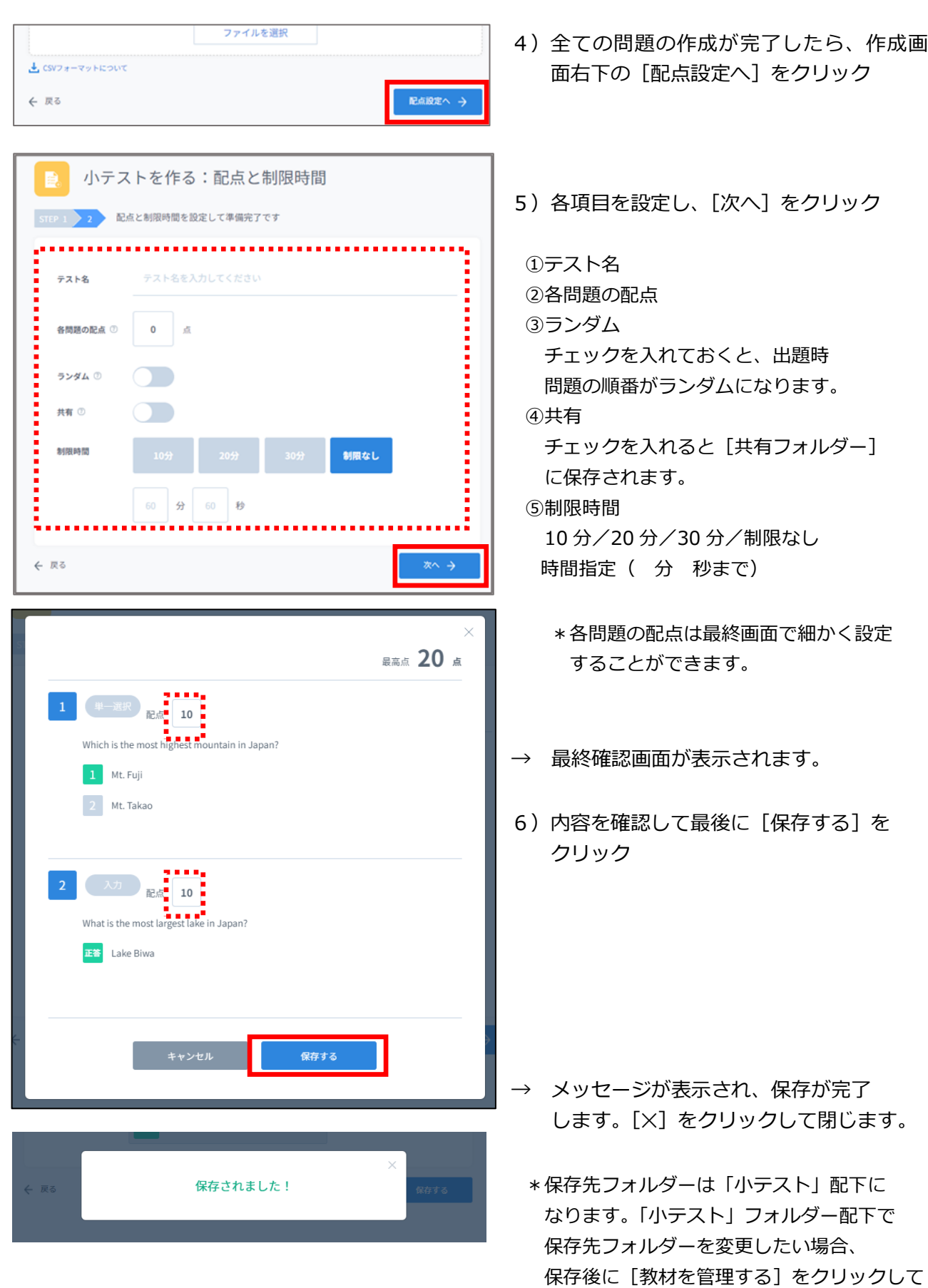

小テストを移動します。

### <span id="page-26-0"></span>小テストの各問題形式について **小テストの各問題形式について**

![](_page_26_Picture_182.jpeg)

![](_page_26_Picture_183.jpeg)

![](_page_26_Figure_3.jpeg)

#### **【単一選択】**

- ➀ 問題文
- ② ファイル添付欄
	- 画像/音声/動画ファイルなどを添付する ことができます。
- ③ 選択肢と正答
	- (選択肢は 10 個まで追加可能)
- ④ ランダムスイッチ ON にするとテスト実行時、選択肢の 順番がランダムで表示されます。

![](_page_26_Picture_11.jpeg)

#### **【複数選択】**

#### ①問題文

- ② ファイル添付欄 画像/音声/動画ファイルなどを添付する ことができます。
- ③ 選択肢と 1 つ以上の正答 (選択肢は 10 個まで追加可能)
- ④ ランダムスイッチ ON にするとテスト実行時、選択肢の 順番がランダムで表示されます。

#### **【入力】**

- ➀ 問題文
- ② ファイル添付欄 画像/音声/動画ファイルなどを添付すること ができます。
- ③ 正答
	- (正答は 6 個まで追加可能)
- ④ 大文字と小文字を区別する チェックを入れると大文字と小文字を 区別して採点を行います。

![](_page_26_Picture_23.jpeg)

![](_page_27_Picture_208.jpeg)

単語を並び替えて正しい文章を作ってください。

1 問題文を入力してください。

I am looking for to see you again.

● 並べ替えの文章を入力してください。 -<br>空白で区切る 句読点で区切る

,,,,,,,,,,,,,,,,,

Ilamllooking|for|to|see|you|again

机电压机电压机 医无线线 空白で区切る 句読点で区切る

I am looking for to see you

問題文

ファイル

テキスト ①

テキスト ⑦

![](_page_27_Picture_209.jpeg)

- ➀ 問題文
- ② ファイル添付欄

画像/音声/動画ファイルなどを添付する

- ことができます。
- ③ テキスト

穴埋めを行うテキストを入力し、穴埋め部分を

選択(ドラッグ)したまま、[穴埋め入力■]

[穴埋め選択 | 3 | ]をクリックすると選択箇所 が切り抜かれ問題が作られます。

![](_page_27_Picture_210.jpeg)

#### ④ 正答

テキストの内容から正答を自動生成します。 穴埋め選択の場合、1行に1単語を入力する ごとに選択肢を増やすことができます。

#### \*この場合一番上の選択肢が正解になります

![](_page_27_Picture_211.jpeg)

④大文字と小文字を区別する

\*チェックを入れると、穴埋め入力回答時に 大文字と小文字を区別して採点します。

#### **【並べ替え】**

- ➀ 問題文
- ② ファイル添付欄

画像/音声/動画ファイルなどを添付すること ができます。

③ テキスト

並べ替えを行うテキストを入力後

[空白で仕切る] をクリックすると、

単語ごとに自動で並び替え位置が設定

am | looking | for | to | see | you

されます。

"looking for"のように複数単語を 1 つの選択肢 にまとめたい場合は [テキスト]内の「|」を 削除することで編集ができます。

again.

![](_page_27_Figure_27.jpeg)

### <span id="page-28-0"></span>小テストを実施する **小テストを実施する**

小テストでは、「単一・複数選択」「入力」「穴埋め」「並べ替え」それぞれの問題を組み合わせたオ リジナルの小テストを実行できます。小テスト機能を実施するにはあらかじめ小テストを作成して おく必要があります。

![](_page_28_Picture_68.jpeg)

- 1) クラストップ画面で [小テストを配布] をクリック
- → 作成してある小テスト一覧が表示され ます。
- 2)実施したい小テストをクリック

→ 選択した小テストの内容確認画面が 表示されます。

3)内容を確認して間違いがなければ [実行する] をクリック

![](_page_29_Figure_0.jpeg)

![](_page_29_Picture_1.jpeg)

![](_page_29_Picture_2.jpeg)

![](_page_29_Picture_75.jpeg)

→ 小テストが開始され、カウントダウンが スタートします。

\*学習者が提出すると、人数表示が増え、 学習者アイコンにはチェックマークが 表示されます。

- 4) テスト終えるには [回答を締め切る] を クリック
- → 学習者の回答が締め切られます。

\*小テストの結果は学習履歴の 「**授業で提出した結果**」に保存され、 いつでも確認することができます。

### <span id="page-30-0"></span>ファイルを配布する **ファイルを配布する**

クラスに登録されている学習者にファイルを配布することができます。配布されたファイルは学習 者の学習履歴に保存され、各自ダウンロードして編集することができます。

ファイルはその場でアップロードするか、ドライブから選択して配布することができます。

![](_page_30_Picture_3.jpeg)

1) クラストップ画面で [ファイルを配布] をクリック

2) 配布する種類を選択

#### **【アップロードして配布する場合】**

![](_page_30_Figure_7.jpeg)

- 3)配布するファイルを「ここにアップロー ドするファイルをドロップしてくださ い」の枠内にドラッグアンドドロップ
- → ファイルがアップロードされます。
- 4)ファイルがアップロードされたら 「配布」をクリック
- → 学習者のデフォルトブラウザの別タブで 表示されます。

- ( ).<br>→ ( ). アップロードして配布で「直接編集を許可する」を ON にしてファイルを配布するこ とで、学習者がそれぞれ編集したファイルを先生の操作(ファイルを回収する)で一 括回収できるようになります。操作方法は「ファイルを配布する・回収する」を確認 してください。

**ドライブから選択する場合は回収することができません。**

**【ドライブから選択する場合】**

![](_page_31_Figure_3.jpeg)

【学習者の編集権限について】

配布されたファイルはそのまま編集することができません。学習者側で編集するには配布された ファイルをダウンロードやコピーをしてください。

先 生 編集者権限

学習者 閲覧者権限(編集するにはファイルをコピーして保存する必要あり)

ファイルを配布してそのまま編集させるには「ファイルを配布する・回収する」を参照してくだ さい。

![](_page_32_Picture_25.jpeg)

配布されたファイルはクラス内の 学習履歴から開くことができます。 [学習履歴を見る]>[ファイル受信履歴] から、各自配布されたファイルを確認する ことができます。

### <span id="page-33-0"></span>ファイルを配布する・回収する **ファイルを配布する・回収する**

先生 PC に保存しているファイルを学習者に配布することができます。配布されたファイルは学習 者の学習履歴に保存され、各自ファイルを開いて編集することができます。直接編集を ON にして 配布したファイルは、先生の操作で一括回収することができます。

![](_page_33_Figure_2.jpeg)

#### **【ファイルを配布する】**

ファイルを配布  $\mathbf{B}$ アップロードして配布する ドライブから選択する G 提出課題.do... ドライブ上のファイルを選択して配布します ファイル制度 配布工 ● 直接編集を許可する ※後で回収することが可能となります

1) クラストップ画面で [ファイルを配布] をクリック

- 2) 配布するファイルを「ここにアップロー ドするファイルをドロップしてくださ い」の枠内にドラッグアンドドロップ
- → ファイルがアップロードされます。
- 3)「直接編集を許可する」を ON に切り替え
	- \***直接編集を許可しないと回収することが できません。必ず ON にしてください。**
- 4)「配布」をクリック
- → 学習者のデフォルトブラウザの別タブで 表示されます。

#### **【学習者画面】**

![](_page_34_Picture_1.jpeg)

配布されたファイルはクラス内の 学習履歴から開くことができます。 [学習履歴を見る]>[ファイル受信履歴] から、各自配布されたファイルを確認する ことができます。

#### 【学習者の編集権限について】

配布されたファイルはそのまま編集することができます。「直接編集を許可」にして配布した ファイルは、先生のドライブに各学習者名が末尾についたファイルがアップされます。 先 生 編集者権限 学習者 編集者権限(各学習者専用ファイルとして配布するため、そのまま編集可能)

![](_page_34_Picture_5.jpeg)

**【ファイルを回収する】**

5)クラストップ画面で [ファイルを回収] をクリック

→ 配布ファイル一覧が表示されます。

![](_page_35_Picture_100.jpeg)

- 6) 「回収]または「回収後非表示]を クリック
	- \*「回収」の場合、 学習者は回収後も配布されたファイルを閲覧 できます。
	- \*「回収後非表示」の場合、 学習者は回収後に配布されたファイルを閲覧 できなくなります。
- → [回収]ボタンがグレーアウトし、 「回収済み」と表示されます。

![](_page_35_Picture_101.jpeg)

![](_page_35_Picture_6.jpeg)

\*回収したファイルは学習履歴の 「**授業で提出した結果**」に保存され、 いつでも確認ができます。

### <span id="page-36-0"></span>**ファイルを提出させる (その場で提出させる)**

1) クラス画面で「ファイルを提出させる]を 4 クリック  $\theta$  $\times$  $\varnothing$ 学習者モニター 操作を替止する メッセージを送る  $ID = \mathbf{X}$ 洋信 量 ≣ 小テストを配布 ファイルを配布 ファイルを回収 ファイルを提出させる 2) [今すぐ提出させる]をクリック ファイルを提出させる:提出方法の選択  $\blacksquare$ 今すぐ提出させる 提出期限を設定する この授業中に提出させます。 「来週まで」など、 提出ウィンドウが学習者画面に表示されます。 期限を設けて提出させます。 → ファイル提出画面が表示されます。 B ファイルを提出させる:提出受付中 --------------提出中··· \*提出中表示の下には、提出完了した人数  $\pm 12 \text{ Cs}$ が表示されます。  $\bigcirc$  **EN3CS** 2人中、1人が提出しました \*提出した学習者にはチェックアイコンが 表示されます。 しめきる3)提出を終了する場合は [しめきる] を クリック 61 授業で提出した結果 4技能別学習回数 Ó → 提出が締め切られます。 **現在のクラス** 日時 教材のタイトル 提出人数 ı ファイル記本確認 年月週日  $\mathbf{A}$ 2023/09/11  $\Box$   $\Box$  $11 - 24$ Шw 用.docx<br>ファイル回収 \*提出させたファイルは学習履歴の 2023/09/11  $\epsilon$  $\mathbf{S}$ 2023/09/07<br>17:36 12月5日プレゼン<br>グループA<br>評価シート  $\overline{0}$ 「**授業で提出した結果**」に保存され、 いつでも確認ができます。  $\mathbf{0}$ 2023/09/07<br>16:10 (指定なし)<br>レコーディング  $\overline{0}$ \*\*\*\*\*\*\*\*\*\*\*\*\* 2023/09/04<br>14:32 null<br>アンケート 聞く 話す 読む 書く 詳しく見る

Ò.

アクティビティ別学習時間

いつ メッセージ/URL履歴

![](_page_37_Picture_0.jpeg)

### <span id="page-38-0"></span>**ファイルを提出させる (提出期限を決めて提出させる)**

![](_page_38_Figure_1.jpeg)

![](_page_39_Picture_46.jpeg)

### <span id="page-40-0"></span>教材の移動・編集・削除 **教材の移動・編集・削除**

小テスト、アンケートなど保存した教材を別のフォルダーに移動、作成した教材を編集・削除しま す。

![](_page_40_Picture_2.jpeg)

![](_page_40_Picture_63.jpeg)

- 3)教材右端の[…]をクリック
- → ポップアップメニューが表示されます。

![](_page_40_Picture_64.jpeg)

4) 適宜「別のフォルダーに移動」「編集」 「削除」を選択

### <span id="page-41-0"></span>個人フォルダーと共有フォルダー **個人フォルダーと共有フォルダー**

教材が保存されるフォルダーは「先生個人フォルダー」と「共有フォルダー」の2種類あります。 共有フォルダーに保存されている教材は、学内で CaLabo Online を利用中のすべての先生が授業 で利用できるようになります。全クラスで利用する教材などは共有フォルダーに入れておくと便利 に運用することができます。

![](_page_41_Picture_35.jpeg)

![](_page_41_Picture_3.jpeg)

共有フォルダー下の教材は作成者のみ「移動」「編集」「削除」することができます。 作成者以外は「複製」のみ可能です。

### <span id="page-42-0"></span>教材の共有 **教材の共有**

教材を共有すると、ほかの先生も同じ教材を利用することができるようになります。教材を共有す る場合は、作成した教材を共有フォルダーに移動します。

![](_page_42_Picture_2.jpeg)

- 1) Online トップ画面で「配布物の作成・管 理」タブをクリック
- 2) [教材を管理する]をクリック

![](_page_42_Picture_104.jpeg)

![](_page_42_Picture_6.jpeg)

![](_page_42_Picture_105.jpeg)

- 3) 教材右端の […] をクリック
- → ポップアップメニューが表示されます。
- 4)「別のフォルダーに移動」を選択

- 5) フォルダーに (共有) と表示されている フォルダーを選択して「ここに移動」を クリック
- → 教材が共有フォルダーに移動されます。
- \* 教材の共有を解除したい場合、上記と同 じ手順で、移動先として表示されている フォルダーを選択して移動してく ださい。

### <span id="page-43-0"></span>課題を出して提出させる **課題を出して提出させる**

課題を作成する

 $\mathbf{B}$ 

授業で使う Fi 88 授業を開始する 出席を取る 課題を出す 学習者モニター Þ. URL一斉送信 アンケートを配布 小テストを配布 ファイルを配布

- 小テストなど授業外で提出させるには「課題」を作成します。
	- 1) クラストップ画面で [課題を出す] を クリック

2) [教材から作成する]をクリック

- 3) 教材一覧から教材を指定
- ※ フォルダーの選択はダブルクリックでは なく、**クリック**であることに注意

教材から作成する ファイル提出の課題 「来週まで」など、<br>期限を設けて提出させます。 教材から課題を作成する **Tal** 課題を出す:教材の選択 STEP 1 2 3 教材を選択してください。 チエル先生01先生個人フォルダー 共有フォルダー 名称 数材数 更新日 **The State** アンケート  $\bullet$ 2019-08-08 23:39:55 小テスト  $\overline{2}$ 2019-08-08 23:39:55 **The State** 

![](_page_44_Picture_37.jpeg)

- 4)課題のタイトルや期限などを設定し、 [登録する] をクリック
- ・ 複数のクラスに登録する:選択した場合、 同じ内容の課題が選択した他クラスにも作 成されます
- → 課題が登録され、指定した開始日時から 学習者が課題を学習・提出できるように なります。

#### **【学習者の操作】**

![](_page_45_Picture_1.jpeg)

![](_page_45_Picture_76.jpeg)

### $\begin{array}{c|c|c} \hline \textbf{1} & \textbf{2} & \textbf{3} & \textbf{4} & \textbf{5} & \textbf{6} & \textbf{1} & \textbf{1} & \textbf{1} & \textbf{1} & \textbf{1} & \textbf{1} & \textbf{1} & \textbf{1} & \textbf{1} & \textbf{1} & \textbf{1} & \textbf{1} & \textbf{1} & \textbf{1} & \textbf{1} & \textbf{1} & \textbf{1} & \textbf{1} & \textbf{1} & \textbf{1} & \textbf{1} & \textbf{1} & \textbf{1} & \textbf$  $01:23$ 現在、0件のクラスが 自主的な 参加を受け付けています。 **お知らせ**

クラストップ画面の [課題を見る] を クリック

→ 先生が出した課題とその提出期限を 確認し、学習することができます。

課題一覧は、CaLabo Online トップ画面の右 側にも表示され、トップ画面から課題にアク セスすることもできます。

### <span id="page-46-0"></span>課題を編集する **課題を編集する**

[課題を管理する]から、課題の編集(タイトル・指示文・提出期限の変更)と削除を行えます。

![](_page_46_Picture_2.jpeg)

1) クラス画面で [課題を管理する] をクリ ック

→ 「出題した課題」画面が表示されます。

![](_page_46_Picture_55.jpeg)

#### 【課題を編集する場合】

![](_page_47_Picture_47.jpeg)

![](_page_47_Picture_48.jpeg)

![](_page_47_Picture_49.jpeg)

1) [編集する]をクリック

- → 編集画面が表示されます。
- $\overline{\times}$  2) 「タイトル」「指示文」「提出期限」を 編集し、[編集] ボタンをクリック

→ 完了メッセージが表示されます。

#### 【課題を削除する場合】

![](_page_48_Picture_44.jpeg)

![](_page_48_Picture_45.jpeg)

- 1) [削除する]をクリック
- → 確認メッセージが表示されます。

- 2)確認画面で [削除する] をクリック
- ※ 削除された課題は元には戻せません。 ※ 学習者画面からも削除されます。

→ 完了メッセージが表示されます。

### <span id="page-49-0"></span>提出状況を確認する **提出状況を確認する**

![](_page_49_Figure_1.jpeg)

- 1) クラス画面で [学習履歴を見る] を クリック
- → 別タブに学習履歴画面が表示されます。 提出物は「課題の提出状況」または「授 業で提出した結果」で確認します。
- 新 学習履歴を見る「クラス平均」 券 ....... ą 出席率 (クラス平均) (^) 授業で提出した結果 。 ■<br>提出人数 日時 救材のタイトル 提出人数 **ENRO** 課題のタイトル  $42.9$ J Half of University St<br>Do Not Read Books<br>U  $2 \equiv \sqrt{f}$ l 2021/03/31 リーディング<br>00:00 リーディング 2021/0<br>12:26 2021/03/16<br>00:00 ディクテーション\_20<br>ディクテーション\_20 Half of Univers<br>Do Not Read Br<br>リーディング  $\sim$ 2021/03/09<br>11:42 シャドーイング(3/9授業<br>中) 2021/03/09<br>12:29 キリ<br>シャドーイング 2021/03/09<br>11:29 Half of University<br>Do Not Read Boo<br>ディクテーション  $\ddot{\phantom{0}}$ 2021/02/17<br>00:00 シャドーイング<br>シャドーイング 2021/03/09 課題01  $\overline{a}$ 詳しく見る) ファイル配布履歴 Ó アクティビティ別学習時間  $\mathcal{L}$ (\*) 4技能の学習時間  $Bh \phi$

![](_page_49_Picture_270.jpeg)

← 戻る

- 【課題の提出状況】
- ・ 課題機能で提示した課題の提出
- ・ 期限付きファイル提出

【授業で提出した結果】

- ・ 先生から実施したアクティビティの提出
- ・ 今すぐ提出
- ・ アンケート
- ・ 小テスト
- ・ 評価シート

ィードバックできます。

2) 提出状況を確認したい課題タイトルを 溢 学習履歴:授業で提出した結果 クリック → 学習者の提出状況が表示されます。 教材名: Half of University Students Do Not Read Books  $\begin{array}{c}\n\bullet \\
\bullet \\
\bullet \\
\bullet\n\end{array}$ Ë 学習者名 提出日時 コメント 採点日時 :提出ファイルを確認できます。 デモ学生001  $2021/02/18$   $\longrightarrow$   $17:32$ デモ学生002 :自動採点の結果を確認できます。  $2021/01/14$  $Q_{90}$  $\begin{array}{r} 2021/01/28 \\ 10:18 \end{array}$ nice! i デモ学生003  $\overline{\phantom{a}}$  3  $Q_0$  $7 + 2021/02/19$  $Q_0$ スコアやコメントを入力すると、学習者にフ